# 5 通常落札以外の入札結果

5.1 同価くじによる入札結果の確認

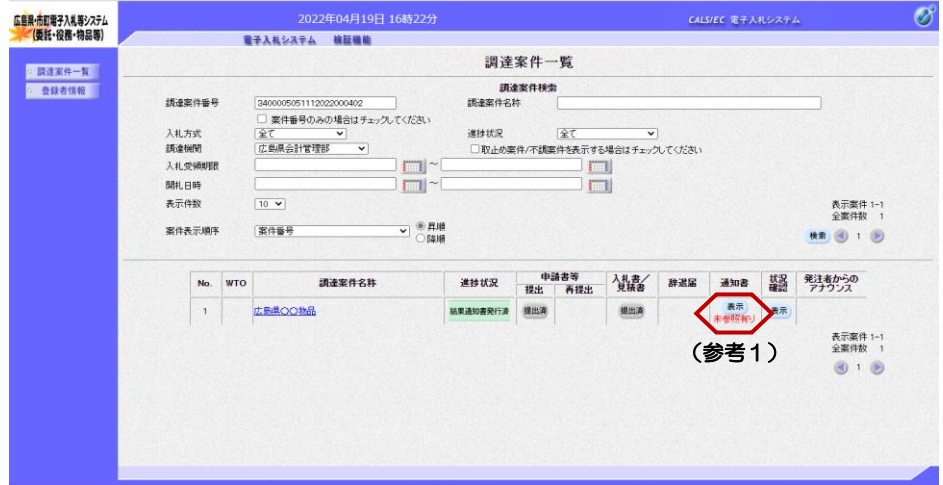

『調達案件一覧』画面で案件の検索 条件を設定し検索を行います。

※案件の検索方法については、 「1.3.1 調達案件情報の検索」をご 参照ください。

通知書欄の【表示】ボタンをクリッ クします。

#### (参考1)

一度も確認していない通知書等があ る場合は、"未参照有り"(赤文 字)が表示されます。

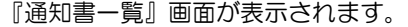

"入札結果通知書"をクリックしま す。

### (参考1)

一度も確認していない通知書等があ る場合は、通知書確認欄に、"未参 照" が表示されます。

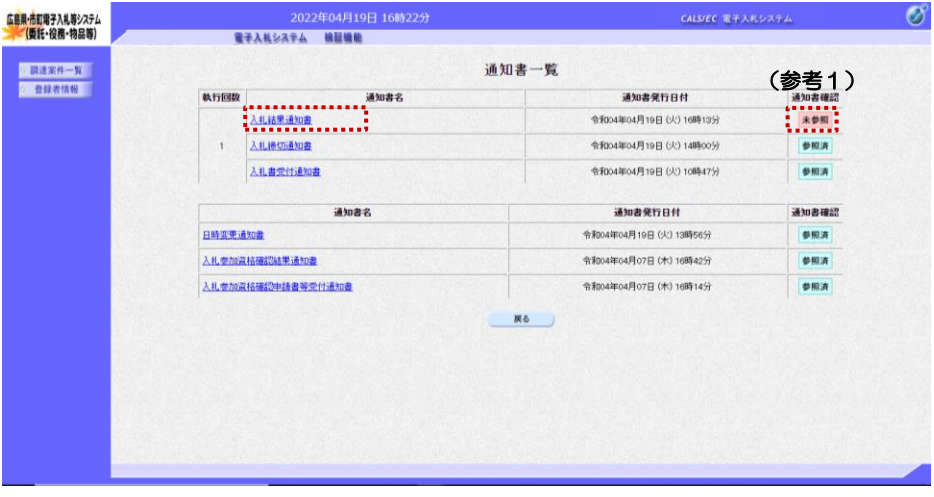

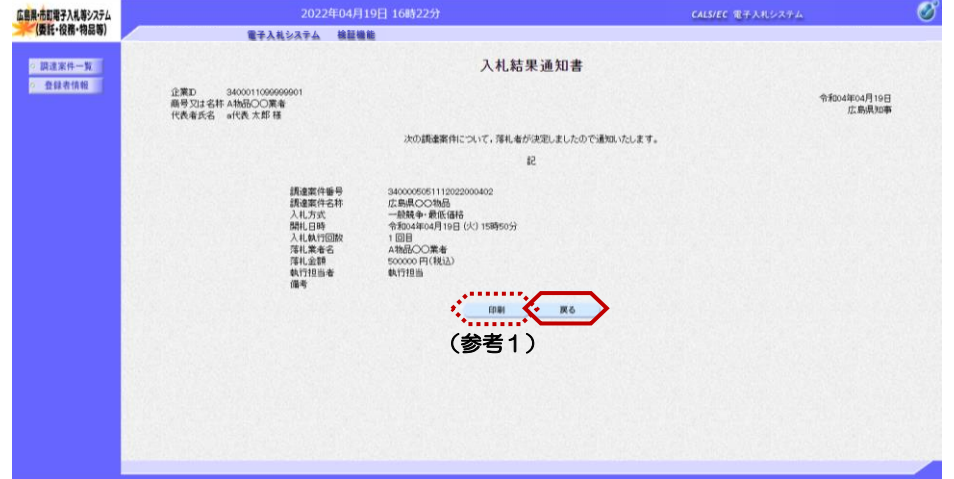

『入札結果通知書』画面が表示され ます。

入札結果通知書の内容を確認し【戻 る】ボタンをクリックします。

### (参考1)

入札結果通知書の印刷を行う場合は、 【印刷】ボタンをクリックします。 印刷方法は、本マニュアル「1.4 各種帳票の印刷」をご参照ください。 -<br>広島県·市町電子入札等システム<br>- (委託・役務・物品等)

<mark>3.調達案件一覧</mark><br>2. 登録者情報

調達案件番号 入札方式<br>調達機関

入札受領期限

案件表示編作

開礼日時

表示件数

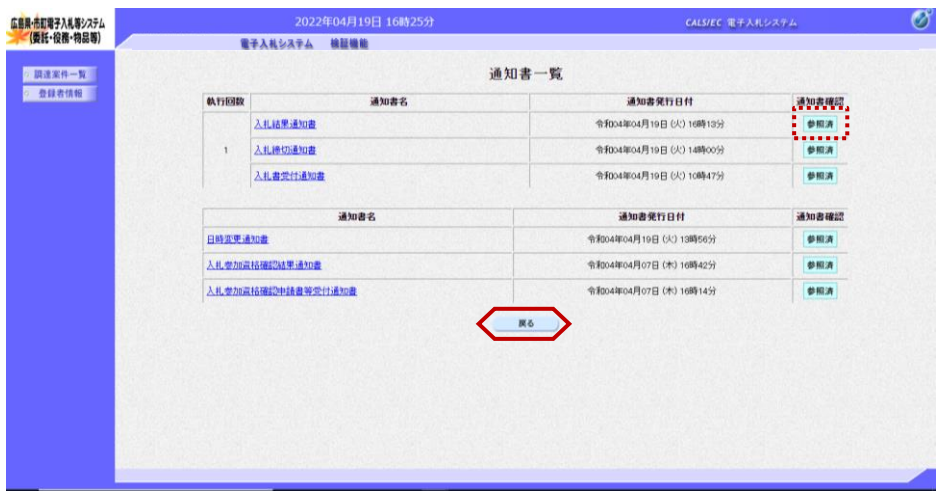

調達案件一覧

道技状况

調達案件検索<br>調達案件名称

全て □取止め案件/不調案件を表示する場合はチェックしてください

**RTANSATA MEMB** 

 $\overline{10}$   $\overline{v}$ 

富住縣縣

No. WTO 調達案件名称 **1 広島県OO物品** 

[3400005051112022000402]<br>
□ 薬件番号のみの場合はチェックしてください<br>
(全て<br>
(広島県会計管理部 マ)

 $\Box$ 

 $\begin{array}{c} \hline \text{ } & \text{ } \\ \hline \text{ } & \text{ } \end{array}$ 

**▽ 6 昇順** 

『通知書一覧』画面が表示されます。

通知書確認欄が"未参照"から"参 照済"に変わります。

【戻る】ボタンをクリックします。

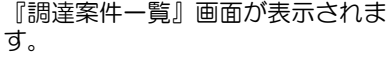

 $\circledcirc$ 

表示案件 1-1<br>全案件数 1

表示案件 1-1<br>全案件数 1

**BR** 3 1 ◎

CALS/EC 電子入札システム

通知書欄の【表示】ボタンの下の "未参照有り"(赤文字)が消えま す。

状況確認の【表示】ボタンをクリッ クします。

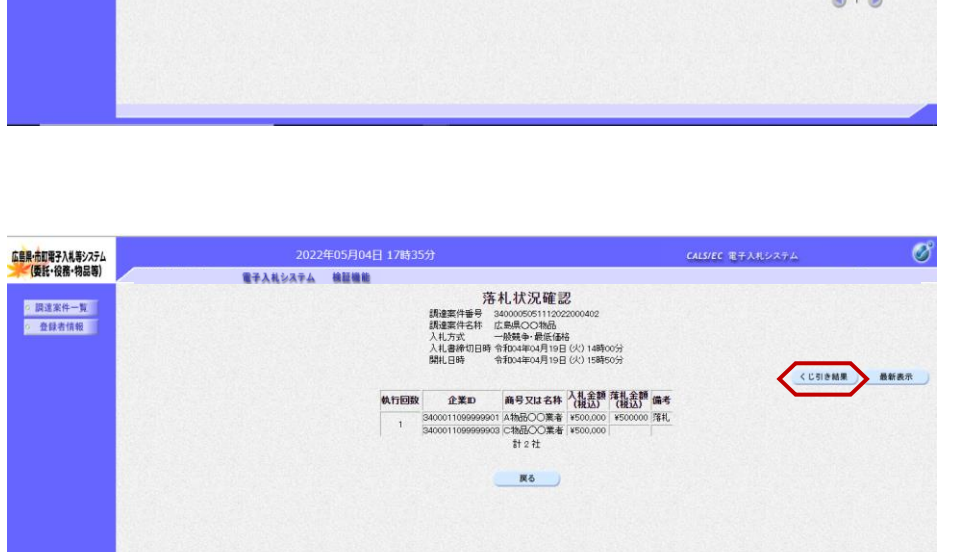

『落札状況確認』画面が表示されま す。

【くじ引き結果】ボタンをクリック します。

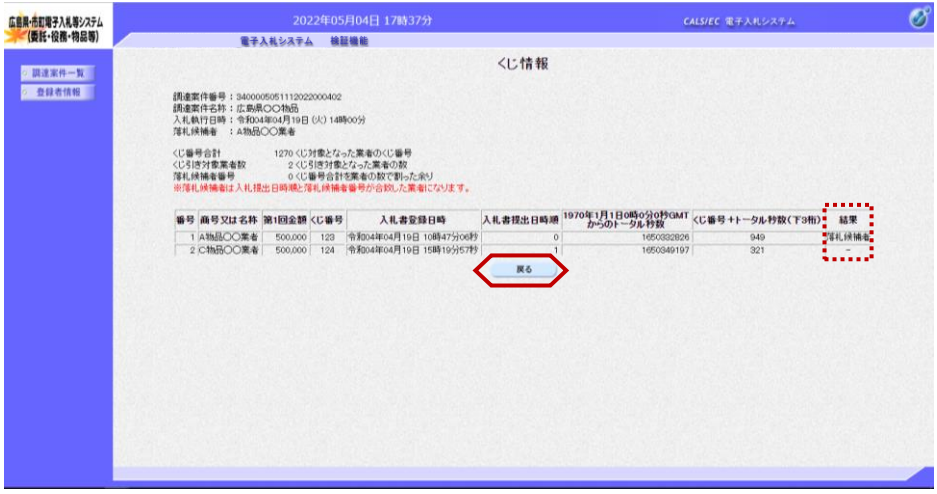

『くじ情報』画面が表示されます。

くじによる落札候補者決定の情報が 確認できます。

【戻る】ボタンをクリックします。 『落札状況確認』画面が表示されま す。

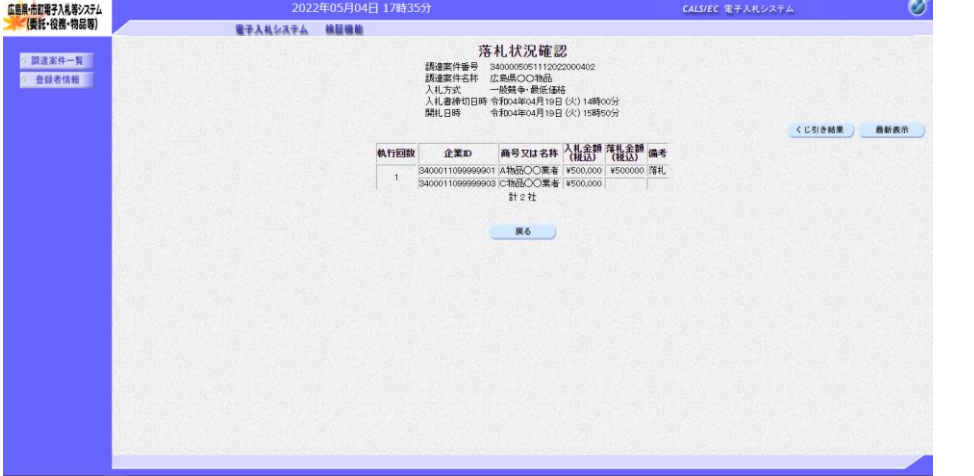

『落札状況確認』画面が表示されま す。

以上で、同価くじによる落札者決定 の確認は終了となります。

## 5.2 保留通知書の確認

広島県·市町電子入札等システム<br>- (委託・役務・物品等)

◎ 調達案件一覧 ◎ 登録者情報

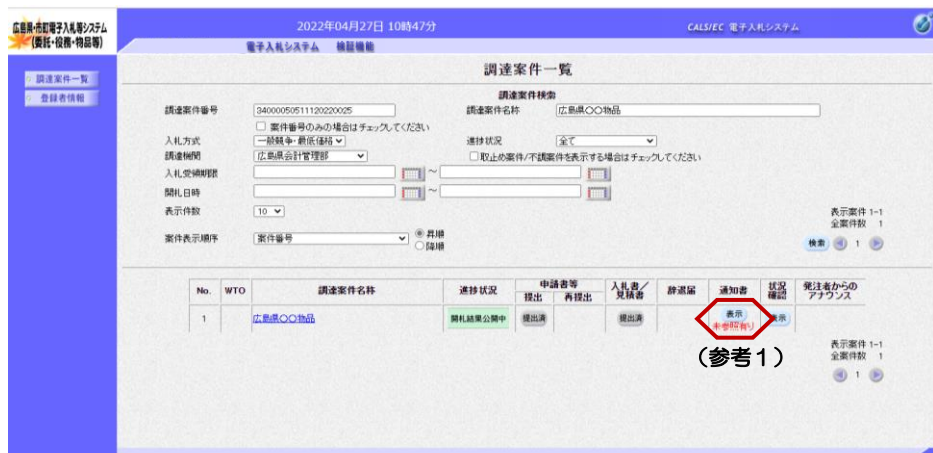

『調達案件一覧』画面で案件の検索 条件を設定し検索を行います。

※案件の検索方法については、 「1.3.1 調達案件情報の検索」をご 参照ください。

通知書欄の【表示】ボタンをクリッ クします。

### (参考1)

一度も確認していない通知書等があ **る場合は、 "未参照有り" (赤文** 字)が表示されます。

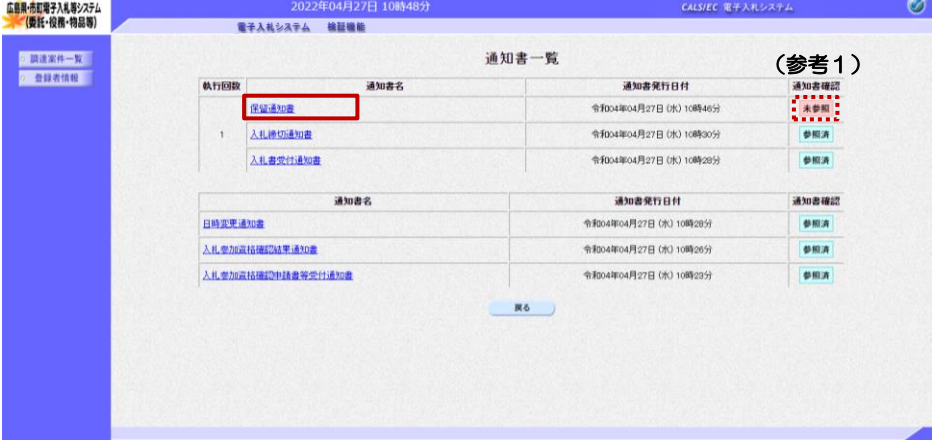

(参考1)

34000050511120220025<br>広島県QQ初品<br>一般競争・最低価格<br>令和04年04月27日 (水) 10時32分<br>1回目

保留通知書

次の調達案件について、落札者の決定を次の理由により保留しましたので通知いたします。  $53$ 

**RTANSATA MENE** 

調達案件番号<br>調達案件名称 調達薬件<del>名</del>杯<br>入札方式<br>開札日時<br>外行担当者<br>保留理由<br>保留理由

企業ID 3400011099996<br>商号又は名称 4物品〇〇業者<br>代表者氏名 a代表 太郎 様

『通知書一覧』画面が表示されます。

"保留通知書"をクリックします。

#### (参考1)

一度も確認していない通知書等があ る場合は、通知書確認欄に、"未参 照" が表示されます。

 $\circledcirc$ 『保留通知書』画面が表示されます。

> 保留通知書の内容を確認し【戻る】 ボタンをクリックします。

## (参考1) 保留通知書の印刷を行う場合は、

【印刷】ボタンをクリックします。 印刷方法は、本マニュアル「1.4 各種帳票の印刷」をご参照ください。

CALS/EC 電子入札システム

令和04年04月27日<br>広島県知事

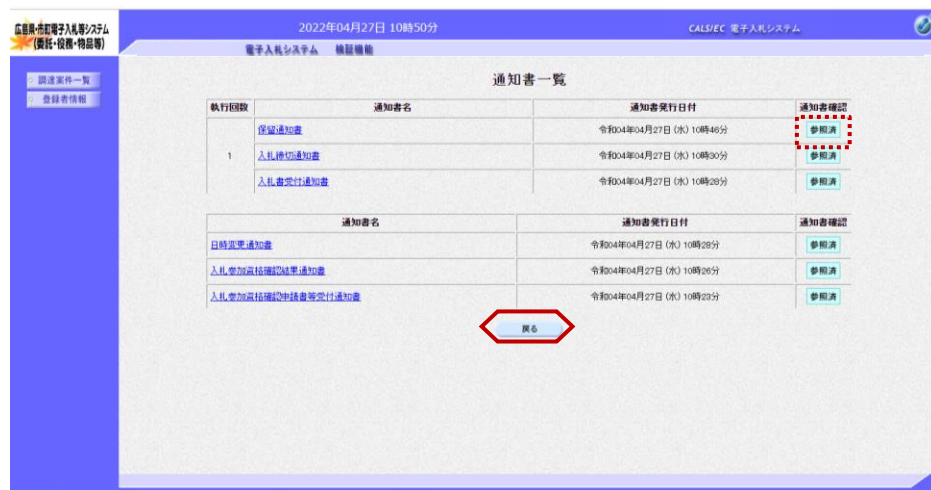

通知書確認欄が"未参照"から"参 照済"に変わります。

【戻る】ボタンをクリックします。

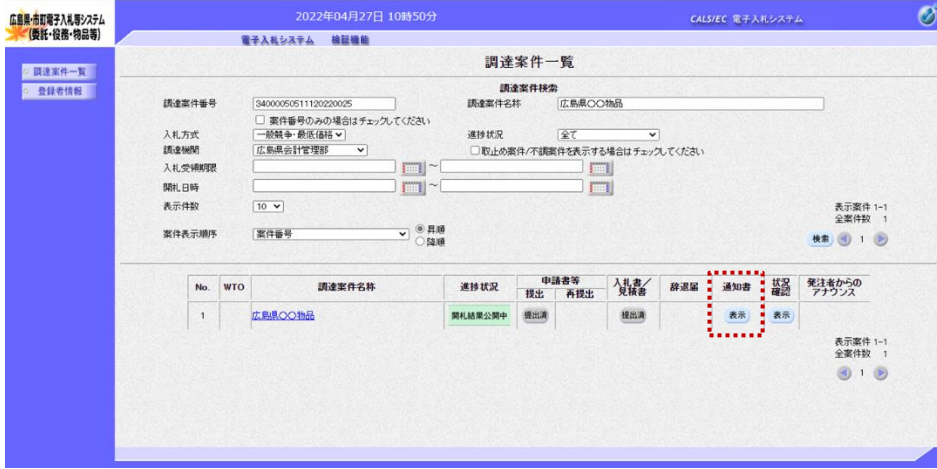

『調達案件一覧』画面が表示されま す。

通知書欄の【表示】ボタンの下の "未参照有り"(赤文字)が消えま す。

以上で、保留通知書の確認は終了と なります。

# 5.3 再入札(再見積)の場合

## 5**.**3**.**1 再入札(再見積)通知書の確認

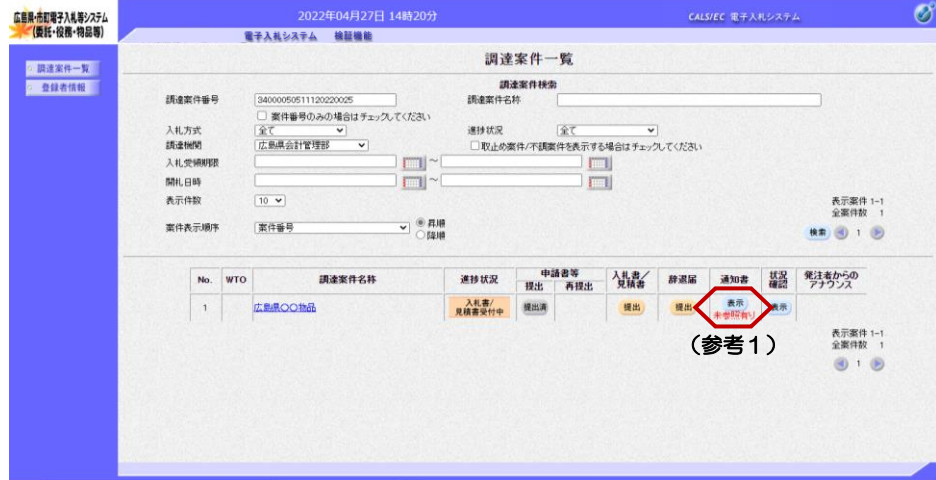

『調達案件一覧』画面で案件の検索 条件を設定し検索を行います。

※案件の検索方法については、 「1.3.1 調達案件情報の検索」をご 参照ください。

通知書欄の【表示】ボタンをクリッ クします。

(参考1) 一度も確認していない通知書等があ る場合は、"未参照有り"(赤文 字)が表示されます。

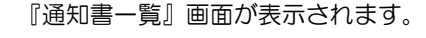

"再入札通知書"をクリックします。

(参考1)

一度も確認していない通知書等があ る場合は、通知書確認欄に、"未参 照" が表示されます。

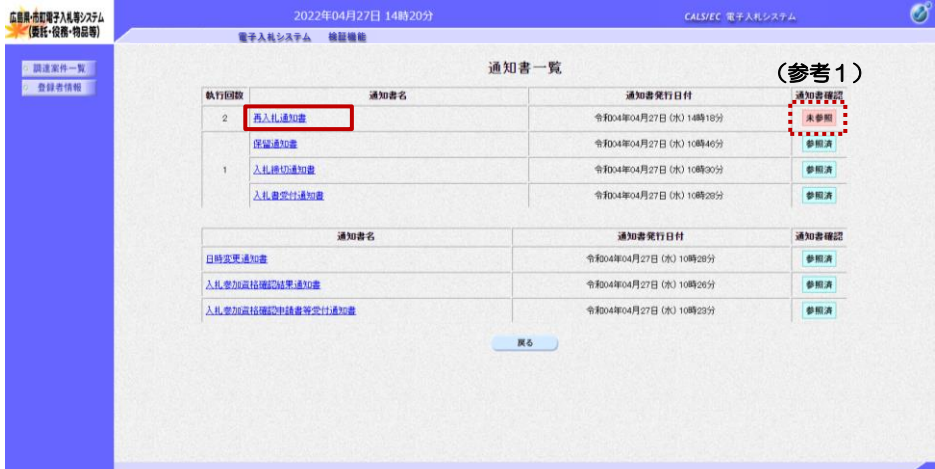

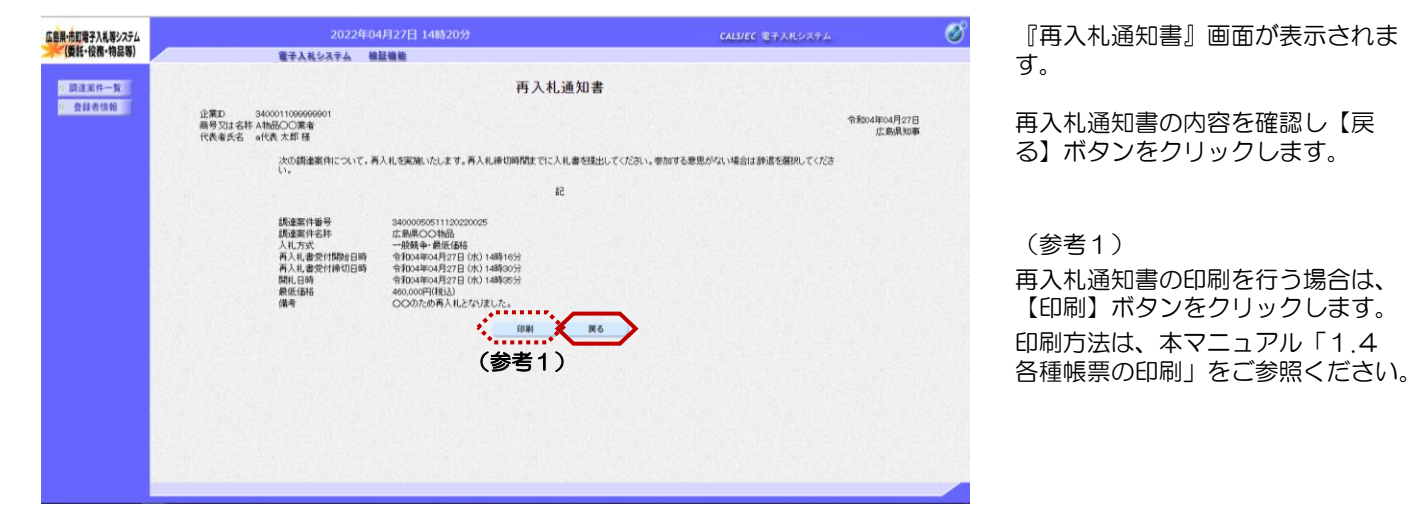

『再入札通知書』画面が表示されま す。

再入札通知書の内容を確認し【戻 る】ボタンをクリックします。

(参考1)

再入札通知書の印刷を行う場合は、 【印刷】ボタンをクリックします。 印刷方法は、本マニュアル「1.4

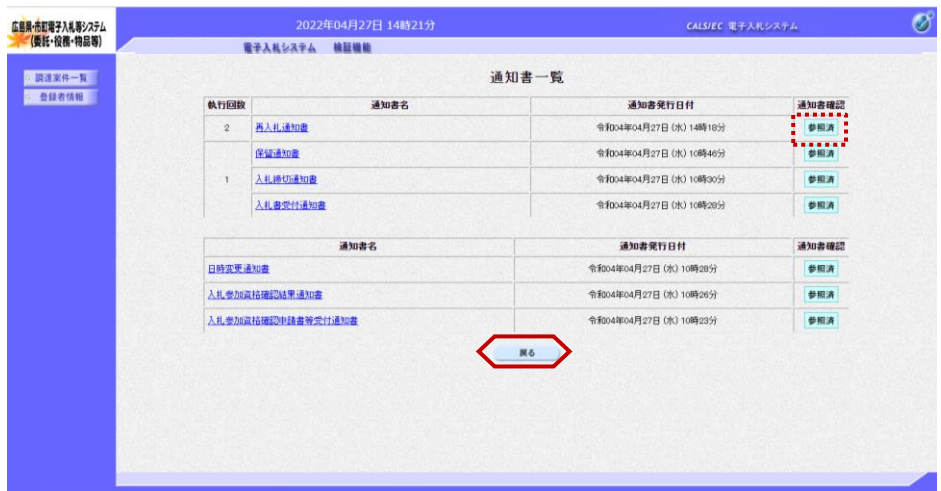

通知書確認欄が"未参照"から"参 照済"に変わります。

【戻る】ボタンをクリックします。

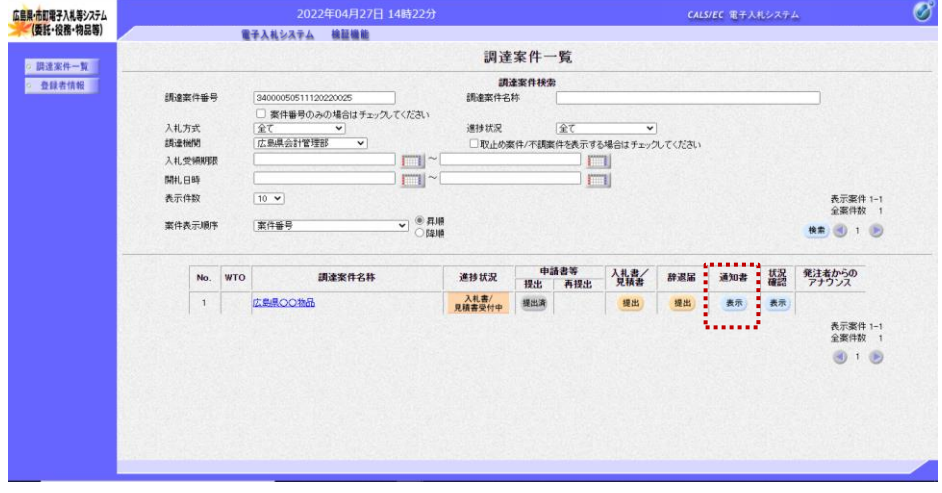

『調達案件一覧』画面が表示されま す。

通知書欄の【表示】ボタンの下の "未参照有り"(赤文字)が消えま す。

以上で、再入札通知書の確認は終了 となります。

## 5**.**3**.**2 再入札書(見積書)の提出

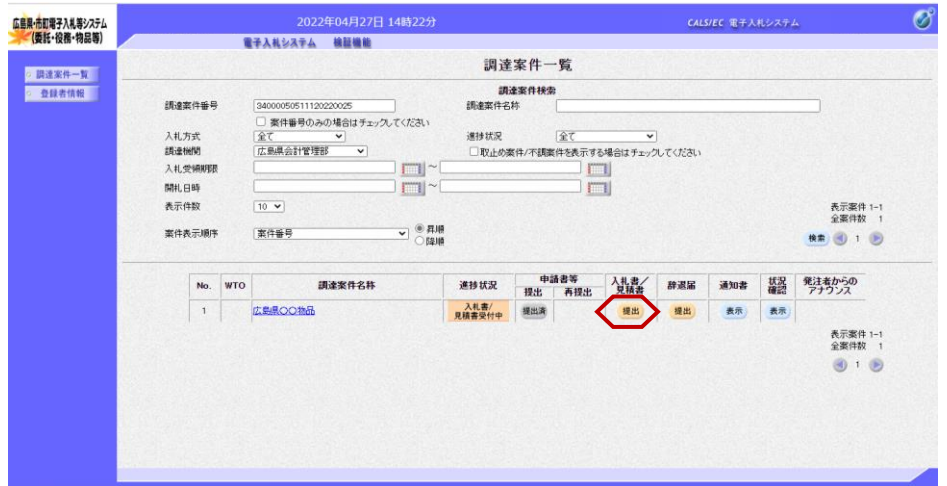

『調達案件一覧』画面で案件の検索 条件を設定し検索を行います。

※案件の検索方法については、 「1.3.1 調達案件情報の検索」をご 参照ください。

入札書/見積書欄の【提出】ボタン をクリックします。

≪参考≫

案件に関する日時等の確認について は、「1.3.2 調達案件情報の表 示」をご参照ください。

### 『入札書提出』画面が表示されます。

①入札金額の入力欄に入札金額を半 角数字で入力します。 右側に単位付きで入札金額が表示さ れますので、入力に間違いがないか を確認してください。

## 注意!

-<br>"税込""税抜"の案件がございま す。入札金額の入力にご注意くださ い。

②くじ番号欄に「001~999」まで のお好きな3桁の半角数字を入力し ます。

③内訳書欄が表示される案件の場合 は、内訳書の追加を行います。 添付の操作は、本マニュアル「3.1. 2 内訳書の追加方法」をご参照く ださい。

④【提出内容確認】ボタンをクリッ クします。

(参考1)

くじ番号は、開札の結果、同価など により、電子的な「くじ引き」によ る抽選を行う場合に使用する番号で す。

### (参考2)

<連絡先>の担当者、連絡先電話番 号、連絡先FAX番号、連絡先メー ルアドレスは、利用者登録の際に登 録したICカード利用部署情報を表 示しています。今回の入札案件に限 り変更したい場合は、入力(変更) を行います。

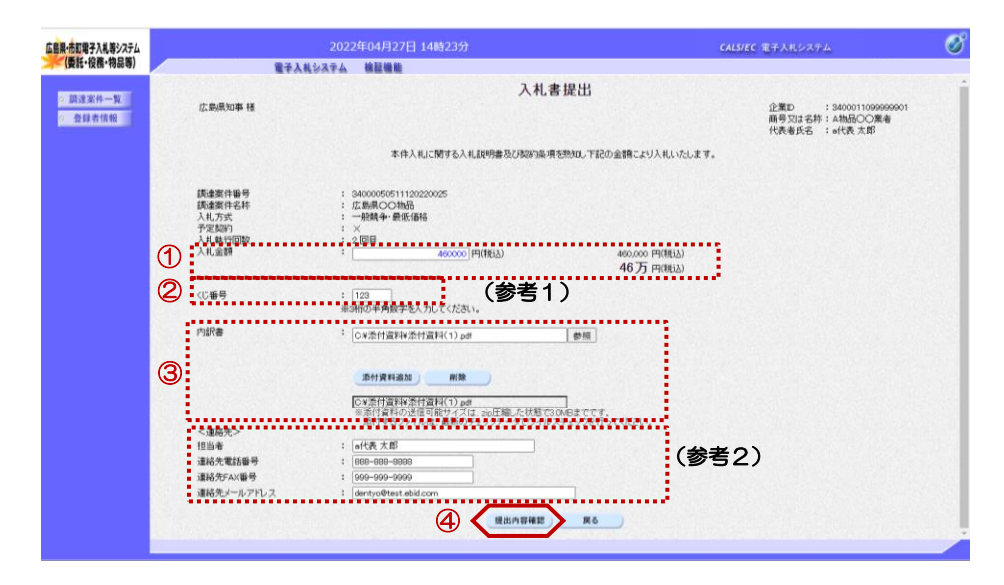

### 通常落札以外の入札結果 再入札(再見積)の場合

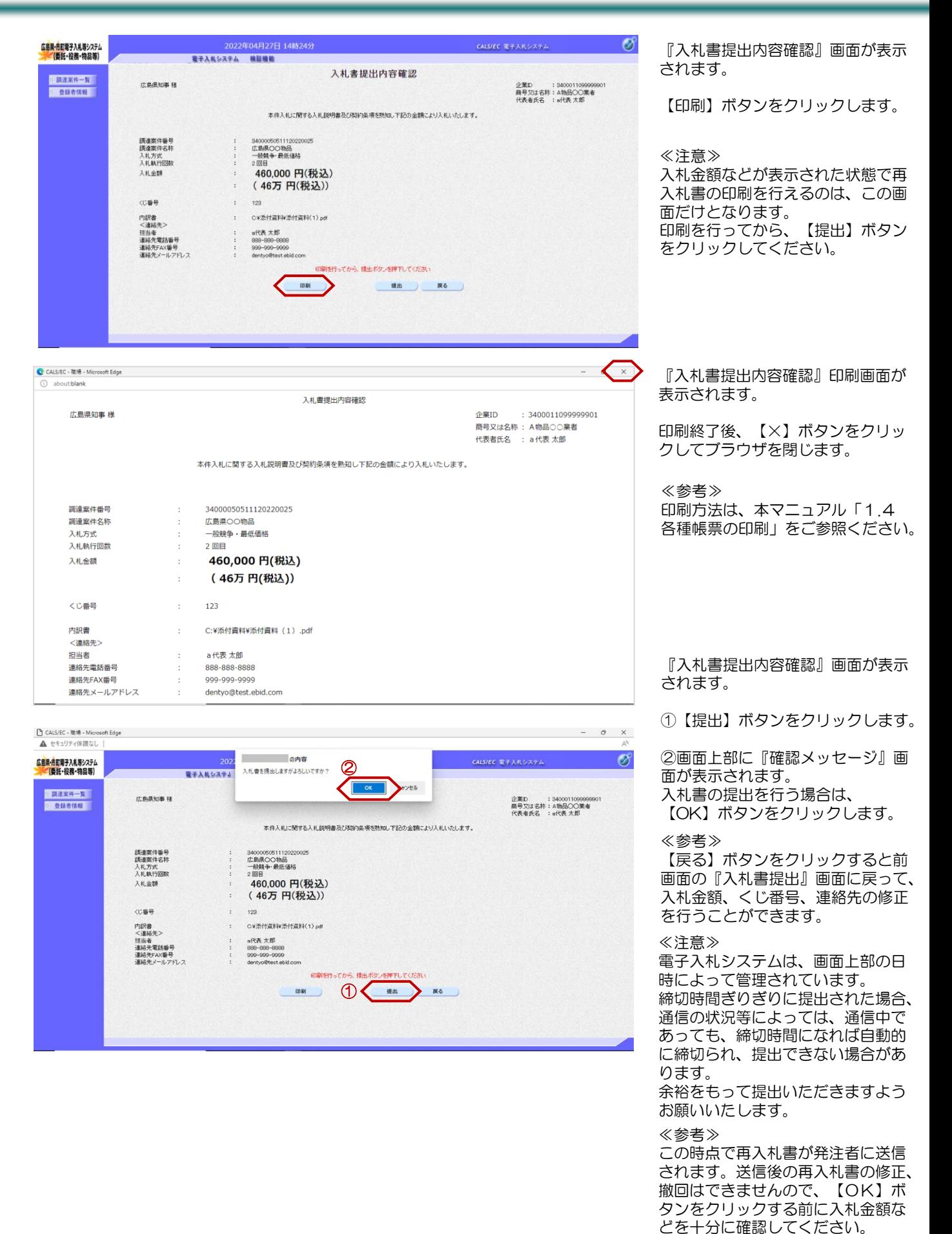

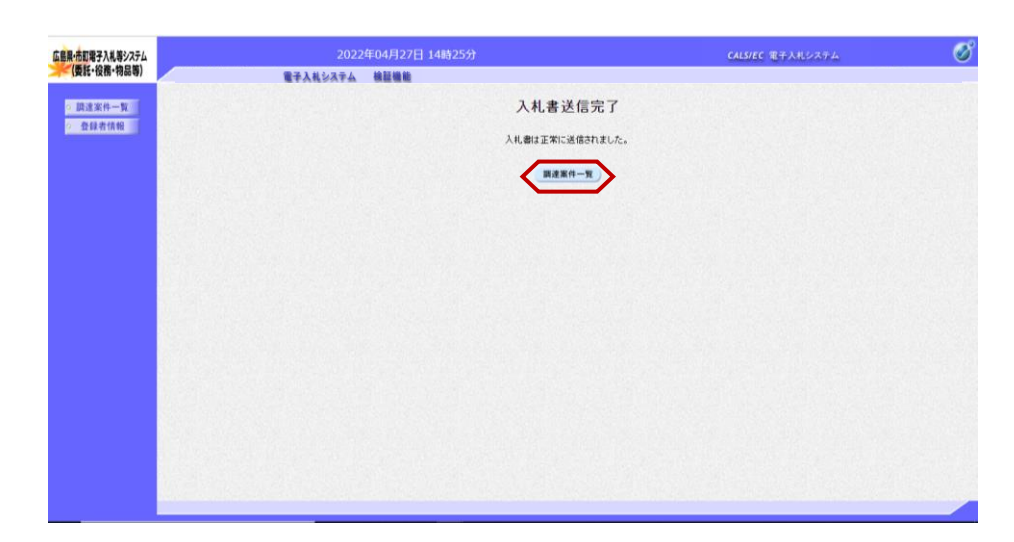

『入札書送信完了』画面が表示され ます。

【調達案件一覧】ボタンをクリック します。

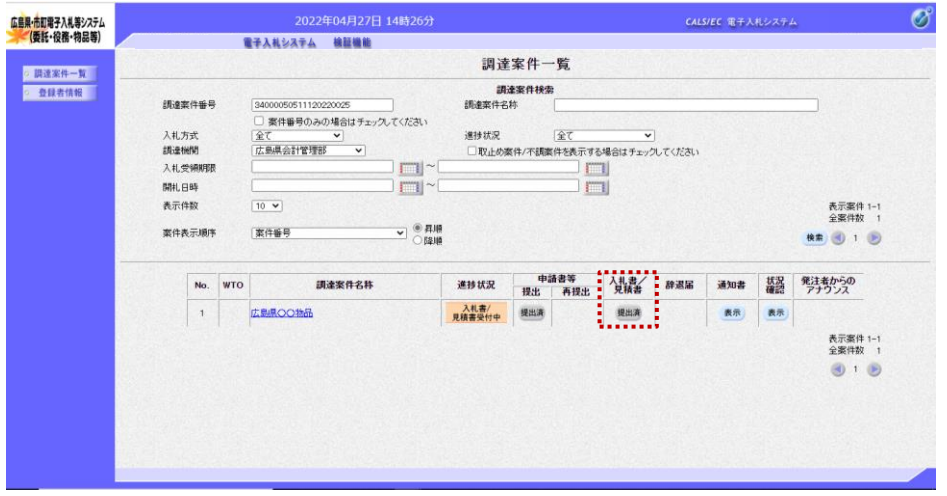

『調達案件一覧』画面が表示されま す。

入札書/見積書欄の【提出】ボタン が【提出済】に変わります。

以上で、入札書の提出は終了となり ます。

## 5**.**3**.**3 再入札書(再見積書)受付通知書の確認

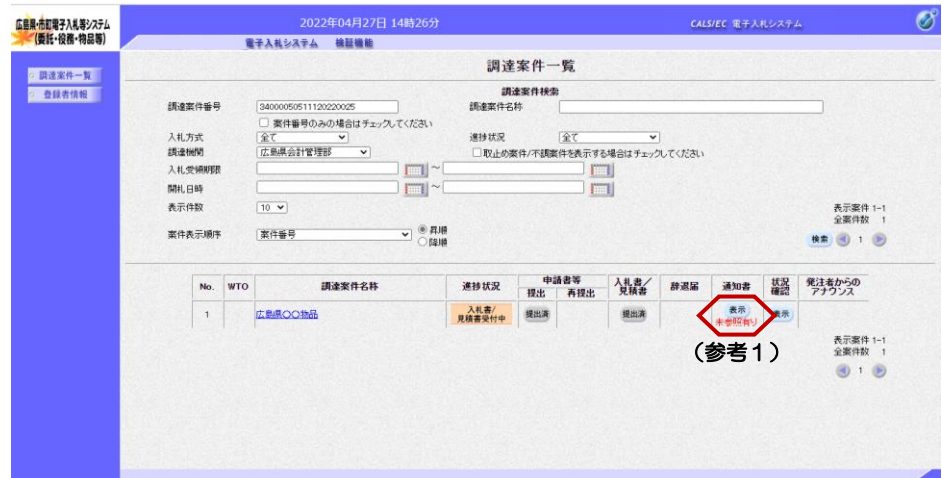

『調達案件一覧』画面で案件の検索 条件を設定し検索を行います。

※案件の検索方法については、 「1.3.1 調達案件情報の検索」をご 参照ください。

通知書欄の【表示】ボタンをクリッ クします。

(参考1)

一度も確認していない通知書等があ る場合は、"未参照有り"(赤文 字)が表示されます。

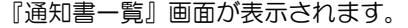

"入札書受付通知書"をクリックし ます。

### (参考1)

一度も確認していない通知書等があ る場合は、通知書確認欄に、"未参 照" が表示されます。

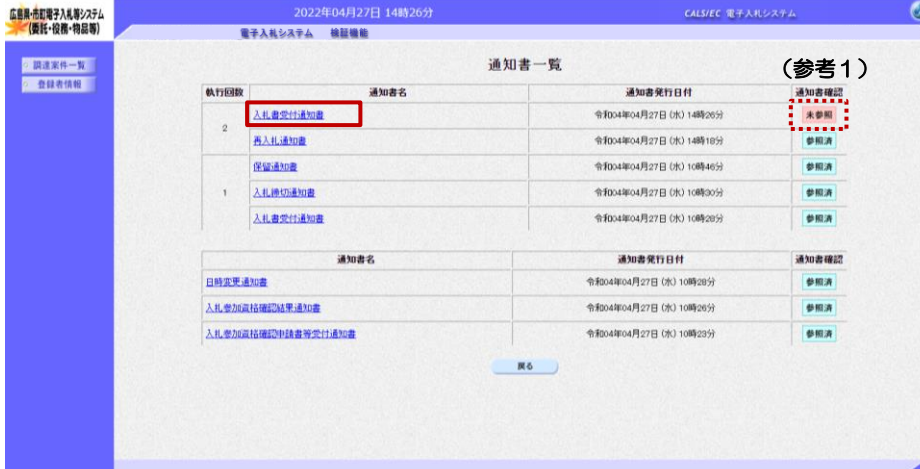

2022年04月27日 14時26分  $\mathscr{O}$ 広島県·市町電子入札等システム<br>- (委託・役務・物品等) CALS/EC 電子入札システム 電子入札システム 検証機能 ■調達案件一覧 入札書受付票 ○ 登録者情報 企業D 3400011088888<br>商号又は名称 A物品〇〇業者<br>代表者氏名 - a代表 太郎 様 令和04年04月27日<br>広島県知事 次の調達案件について、入札書を受領いたしました。  $53$ 340000505111202200<br>340000505111202200<br>広島県〇〇物品 2回目<br>令和04年04月27日 14時26分13秒 (参考1)

『入札書受付票』画面が表示されま す。

入札書受付票の内容を確認し【戻 る】ボタンをクリックします。

## (参考1)

入札書受付票の印刷を行う場合は、 【印刷】ボタンをクリックします。 印刷方法は、本マニュアル「1.4 各種帳票の印刷」をご参照ください。

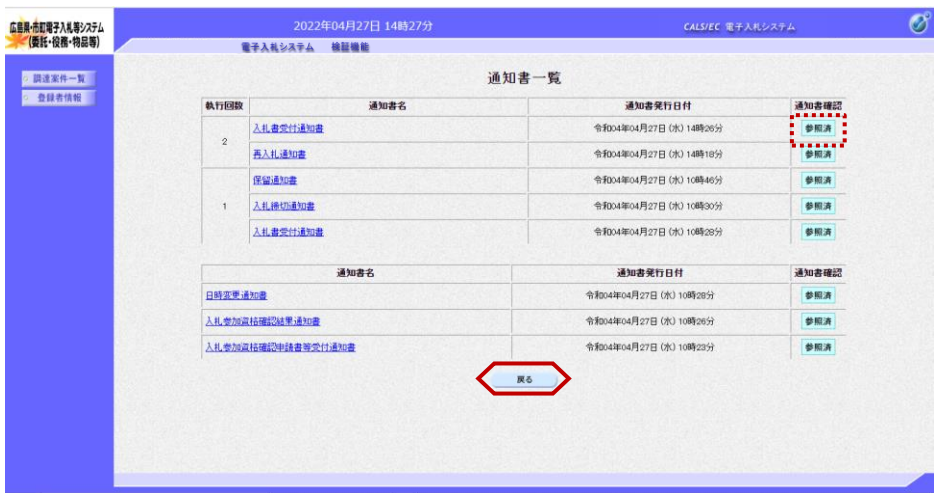

通知書確認欄が"未参照"から"参 照済"に変わります。

【戻る】ボタンをクリックします。

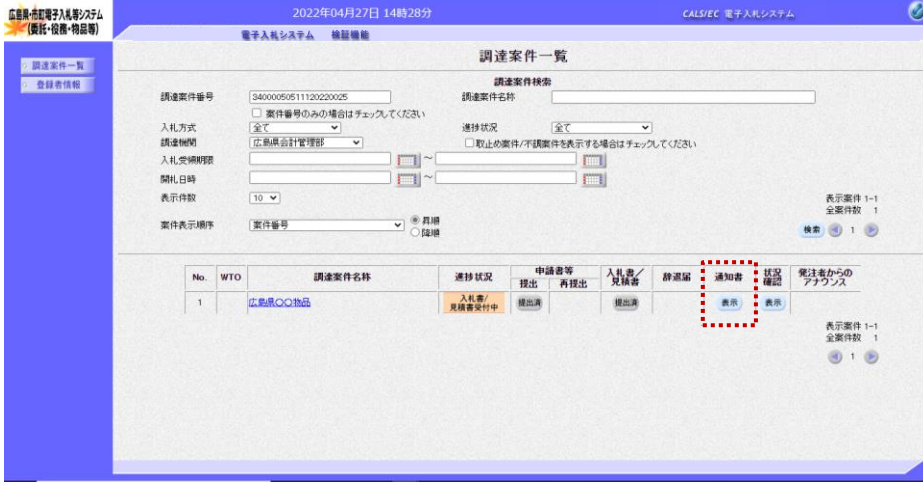

『調達案件一覧』画面が表示されま す。

通知書欄の【表示】ボタンの下の ー・ー ……<br>"未参照有り"(赤文字)が消えま す。

以上で、入札書受付通知書の確認は 終了となります。

これ以降の手順は、本マニュアルの下記をご参照ください。

「4 入札(見積)結果の確認」

広島県・市町電子入札等システム

## 5.4 不落随意契約の場合

## 5**.**4**.**1 不落随意契約通知書の確認

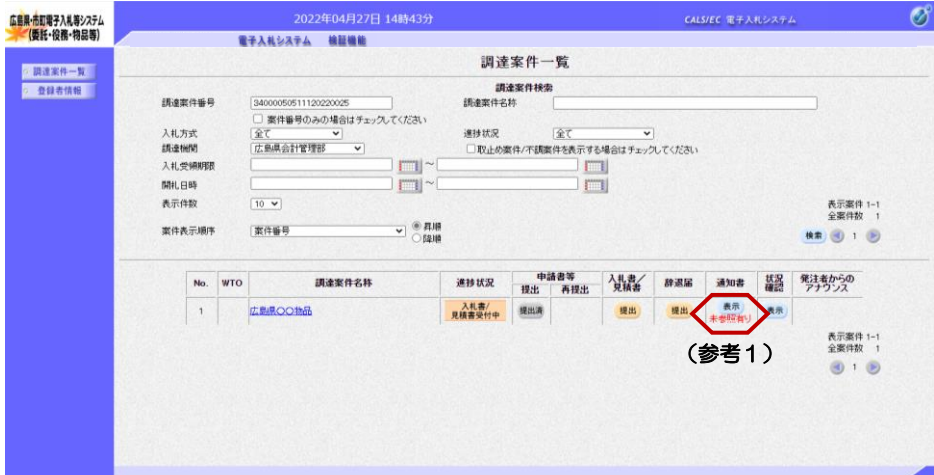

『調達案件一覧』画面で案件の検索 条件を設定し検索を行います。

※案件の検索方法については、 「1.3.1 調達案件情報の検索」をご 参照ください。

通知書欄の【表示】ボタンをクリッ クします。

#### ≪参考≫

一度も確認していない通知書等があ る場合は、"未参照有り"(赤文 字)が表示されます。

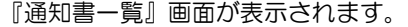

"不落随意契約通知書"をクリック します。

### ≪参考≫

 $\varnothing$ 

CALS/EC 電子入札システム

一度も確認していない通知書等があ る場合は、通知書確認欄に、"未参 照" が表示されます。

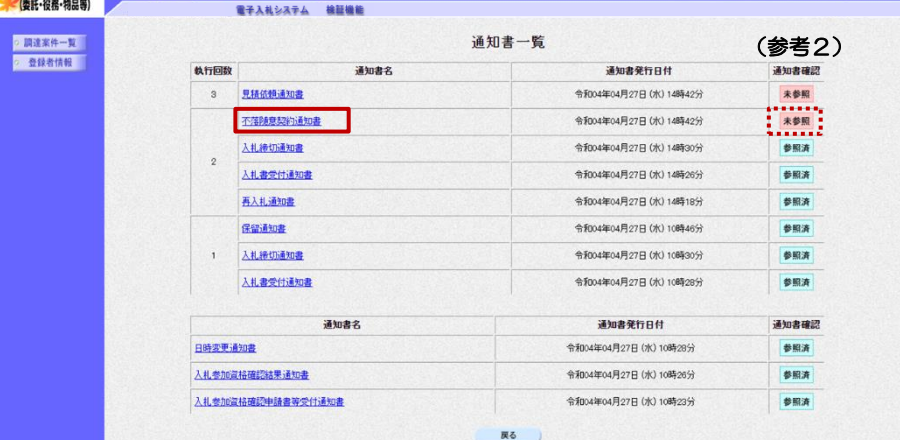

2022年04月27日 14時44分

 $\mathscr{O}$ 広島県・市町電子入札等システム<br>- (委託・役務・物品等) CALS/EC 電子入札システム 電子入札システム 検証機能  $-12.884$ 不落随意契約通知書 ○ 查録者情報 | 企業ID 34000110999999<br>商号又は名称 A物品〇〇業者<br>代表者氏名 a代表 太郎 糕 令和04年04月27日<br>広島県知事 次の調達案件について、入札により除礼者を決定することができませんでしたので、随意契約により契約を締結することになりました。見積合せ参加者の<br>指名については、別途、見積依頼勘により通知いたします。 gg 請達案件審号<br>請達案件名林<br>訓練案件名林<br>N机執行回数<br>人札執行回数<br>保留理由 34000050511120220025<br>広島県○○物品<br>一般競争・最低価格<br>令和04年04月27日 (水) 14時55分<br>05回日 (参考1)

『不落随意契約通知書』画面が表示 されます。

不落随意契約通知書の内容を確認し 【戻る】ボタンをクリックします。

### (参考1)

不落随意契約通知書の印刷を行う場 合は、【印刷】ボタンをクリックし ます。

印刷方法は、本マニュアル「1.4 各種帳票の印刷」をご参照ください。

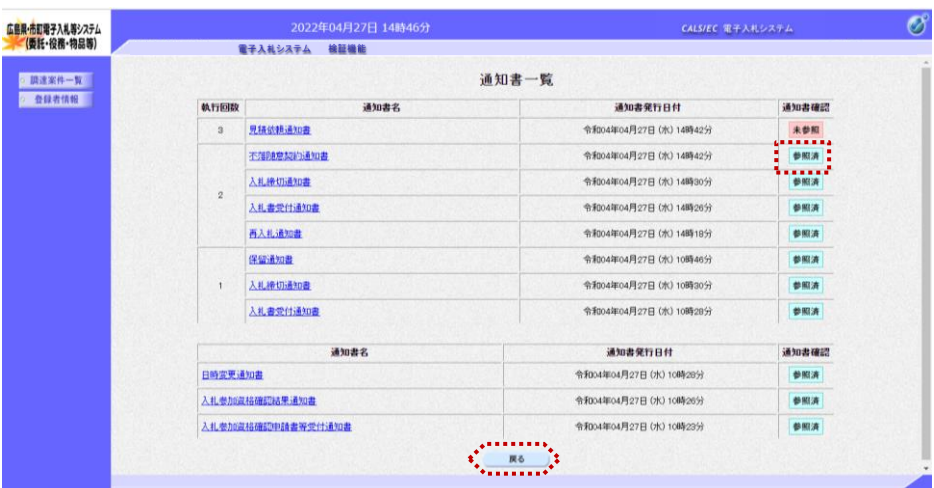

通知書確認欄が"未参照"から"参 照済"に変わります。

【戻る】ボタンをクリックすると、 『調達案件一覧』画面が表示されま す。

以上で、不落随意契約通知書の確認 は終了となります。

## 5**.**4**.**2 見積依頼通知書の確認

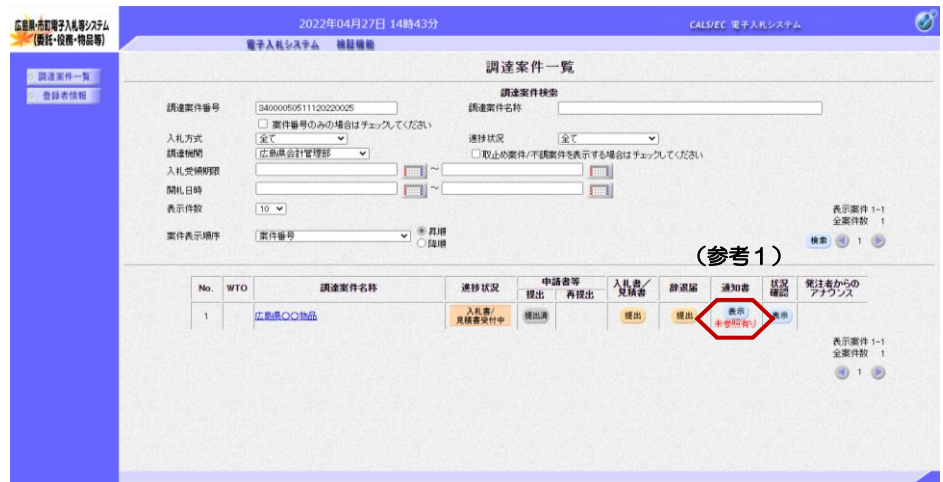

『調達案件一覧』画面で案件の検索 条件を設定し検索を行います。

※案件の検索方法については、 「1.3.1 調達案件情報の検索」をご 参照ください。

通知書欄の【表示】ボタンをクリッ クします。

#### (参考1)

一度も確認していない通知書等があ る場合は、"未参照有り"(赤文 字)が表示されます。

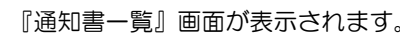

"見積依頼通知書"をクリックしま す。

#### (参考1)

一度も確認していない通知書等があ る場合は、通知書確認欄に、"未参 照" が表示されます。

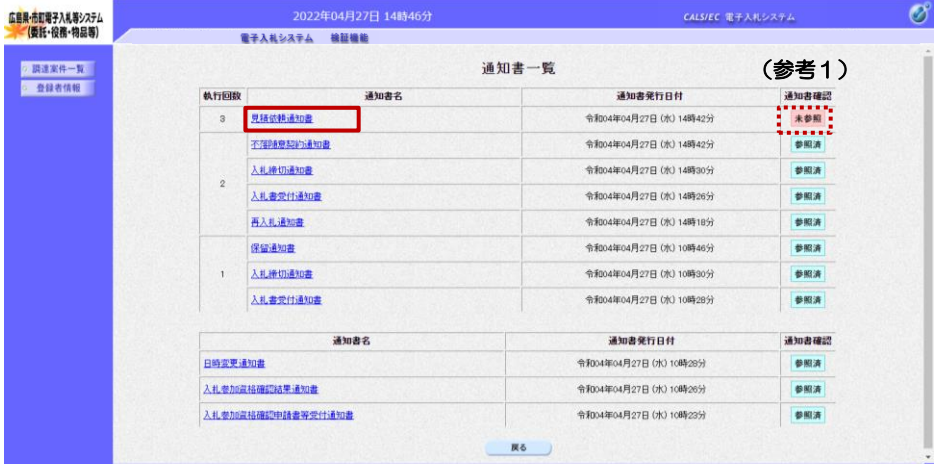

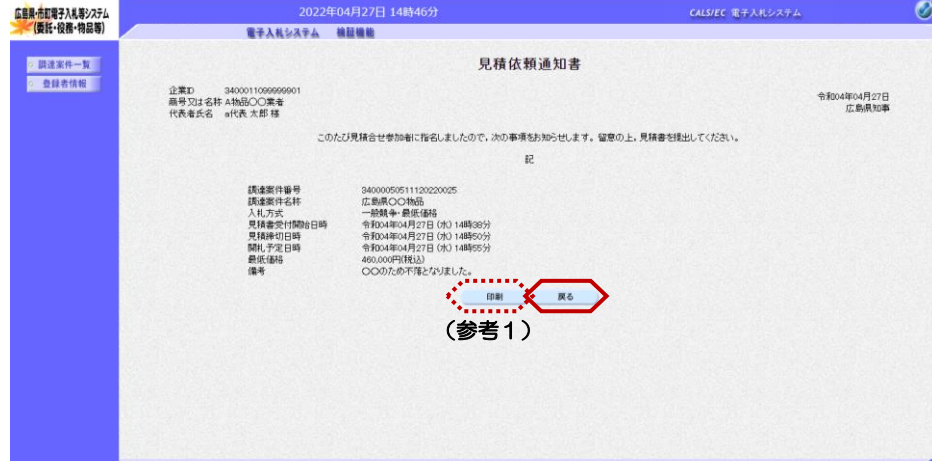

『見積依頼通知書』画面が表示され ます。

見積依頼通知書の内容を確認し【戻 る】ボタンをクリックします。

## (参考1)

見積依頼通知書の印刷を行う場合は、 【印刷】ボタンをクリックします。 印刷方法は、本マニュアル「1.4 各種帳票の印刷」をご参照ください。

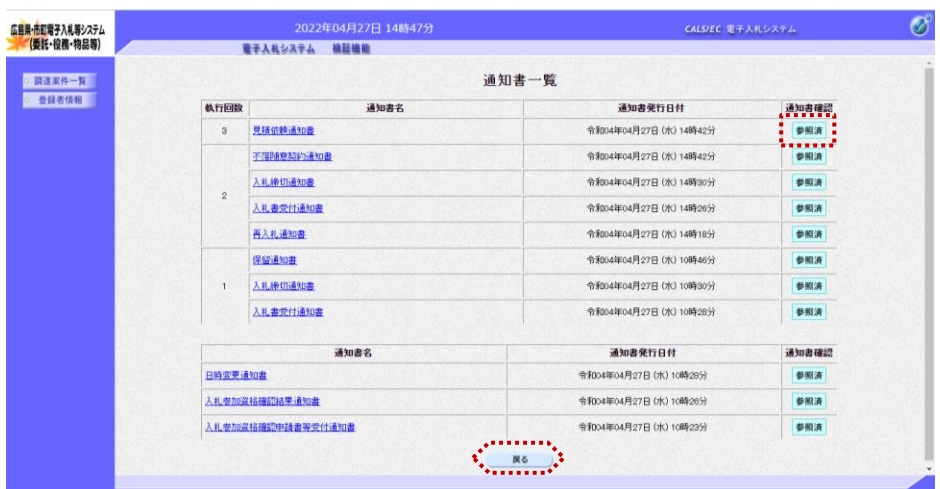

通知書確認欄が"未参照"から"参 照済"に変わります。

【戻る】ボタンをクリックすると、 『調達案件一覧』画面が表示されま す。

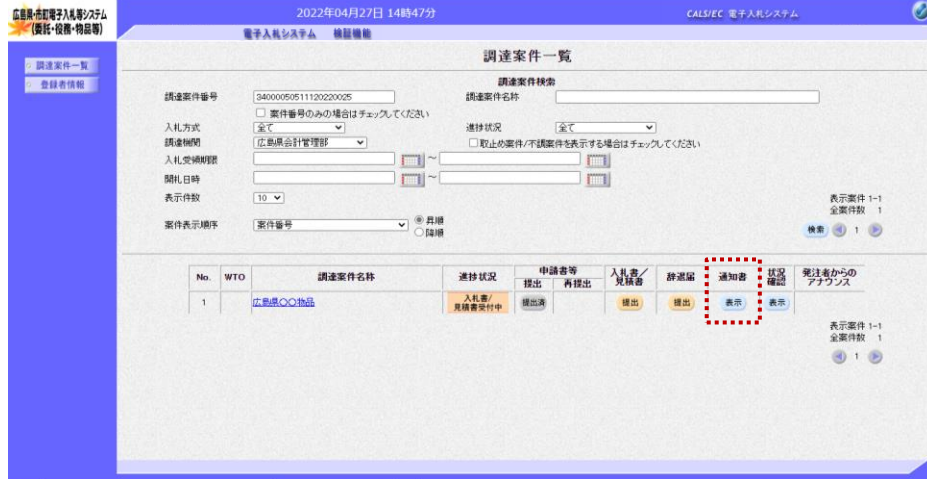

『調達案件一覧』画面が表示されま す。

通知書欄の【表示】ボタンの下の "未参照有り"(赤文字)が消えま す。

以上で、見積依頼通知書の確認は終 了となります。

## 5**.**4**.**3 見積書の提出

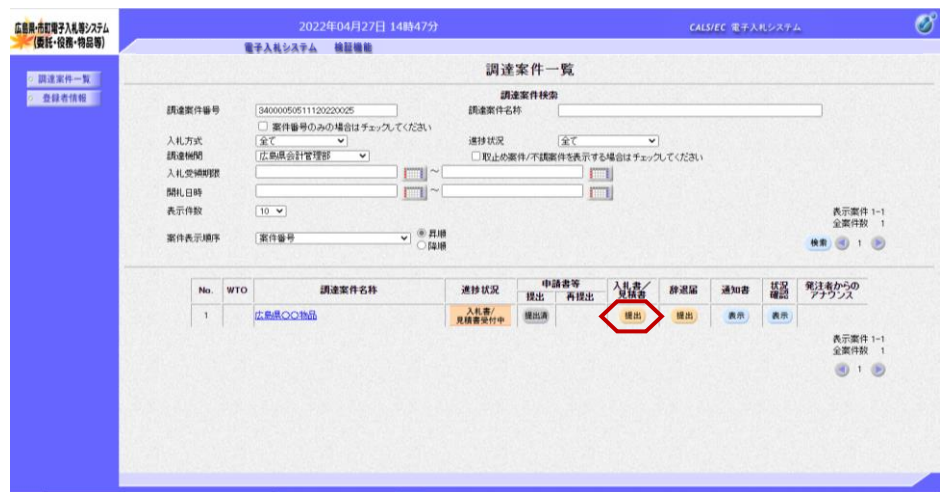

『調達案件一覧』画面で案件の検索 条件を設定し検索を行います。

※案件の検索方法については、 「1.3.1 調達案件情報の検索」をご 参照ください。

入札書/見積書欄の【提出】ボタン をクリックします。

#### ≪参考≫

案件に関する日時等の確認について は、「1.3.2 調達案件情報の表 示」をご参照ください。

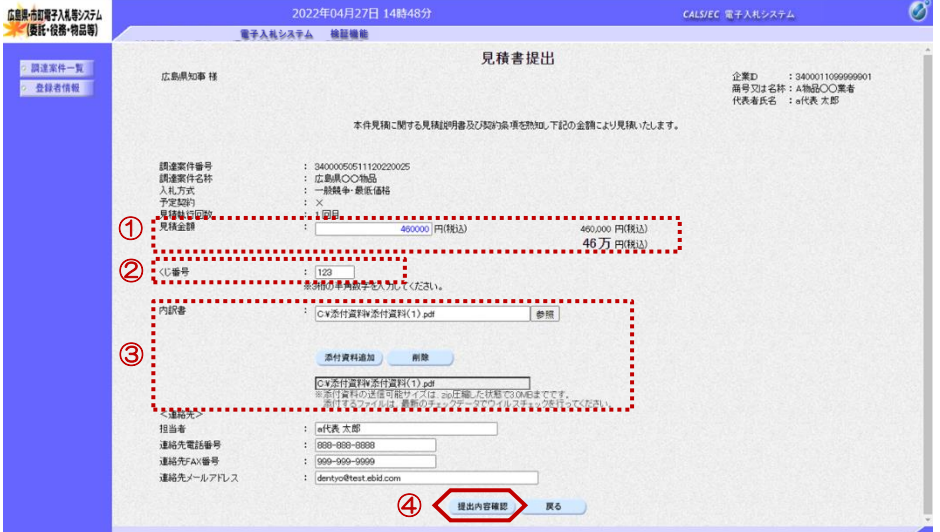

『見積書提出』画面が表示されます。

①見積金額の入力欄に見積金額を半 角数字で入力します。 右側に単位付きで見積金額が表示さ れますので、入力に間違いがないか を確認してください。

②くじ番号欄に「001~999」まで のお好きな3桁の半角数字を入力し ます。

③内訳書欄が表示される案件の場合 は、内訳書の追加を行います。 「3.1.2 内訳書の追加方法」をご 参照ください。

④【提出内容確認】ボタンをクリッ クします。

#### ≪参考≫

くじ番号は、開札の結果、同価など により、電子的な「くじ引き」によ る抽選を行う場合に使用する番号で す。

### ≪参考≫

<連絡先>の担当者、連絡先電話番 号、連絡先FAX番号、連絡先メー ルアドレスは、利用者登録の際に登 録したICカード利用部署情報を表 示しています。今回の入札案件に限 り変更したい場合は、入力(変更) を行います。

ンをクリックする前に見積金額など を十分に確認してください。

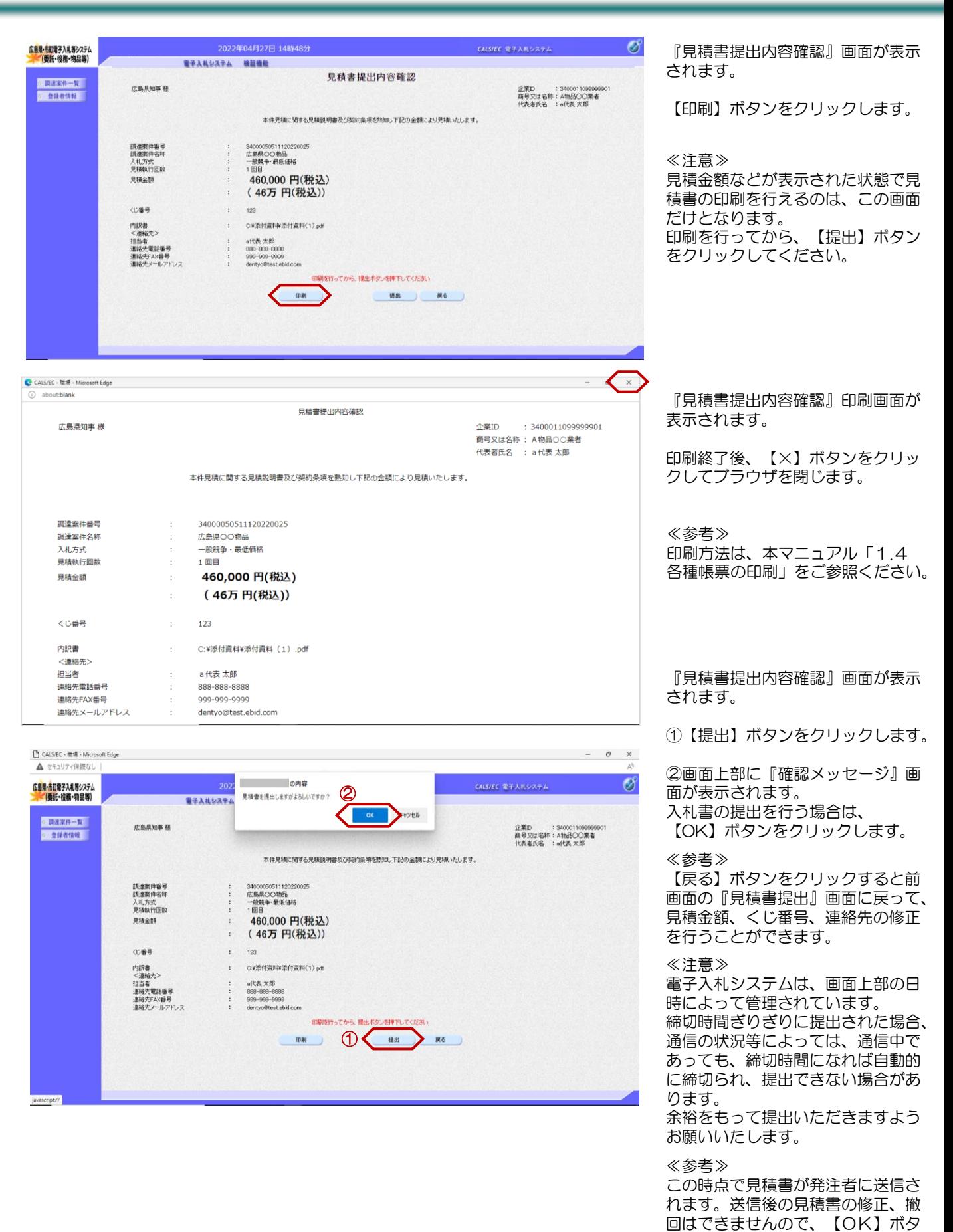

庙

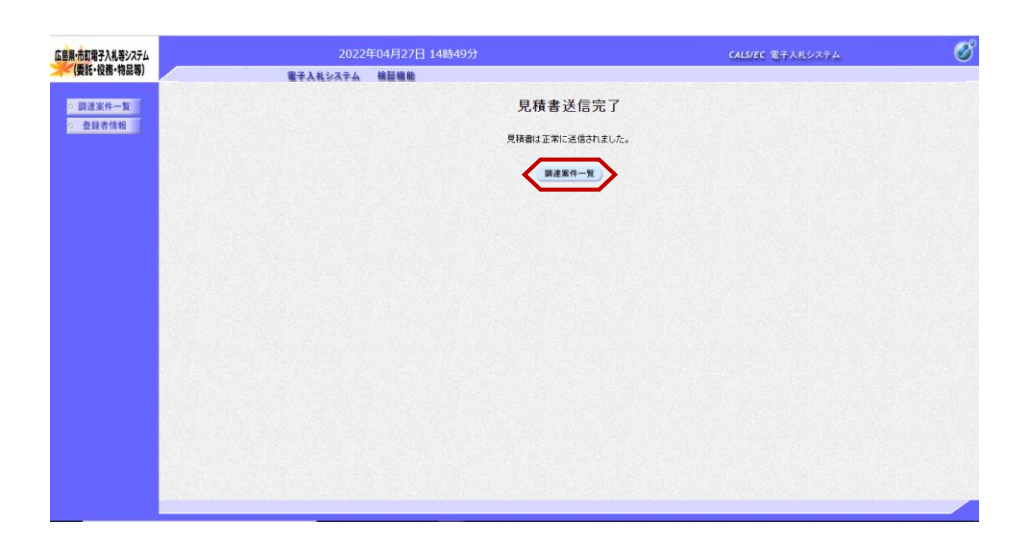

『見積書送信完了』画面が表示され ます。

【調達案件一覧】ボタンをクリック します。

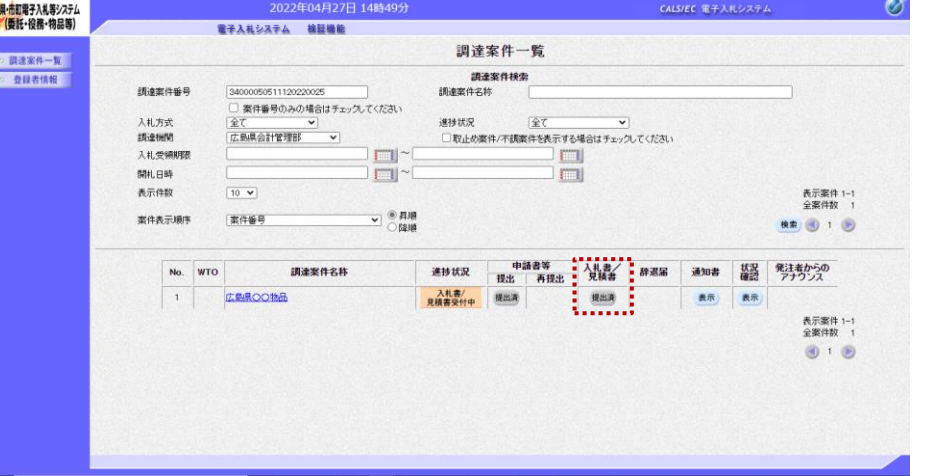

『調達案件一覧』画面が表示されま す。

入札書/見積書欄の【提出】ボタン が【提出済】に変わります。

以上で、見積書の提出は終了となり ます。

## 5**.**4**.**4 見積書受付通知書の確認

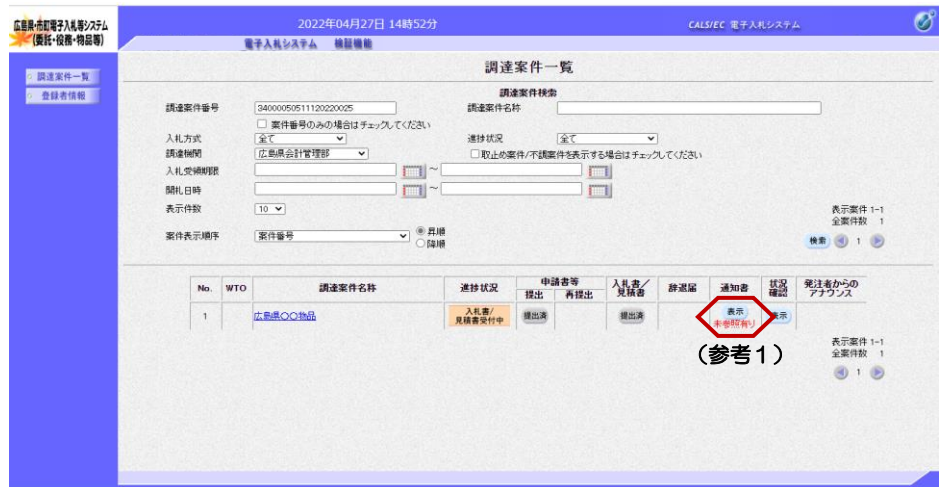

『調達案件一覧』画面で案件の検索 条件を設定し検索を行います。

※案件の検索方法については、 「1.3.1 調達案件情報の検索」をご 参照ください。

通知書欄の【表示】ボタンをクリッ クします。

(参考1) 一度も確認していない通知書等があ る場合は、"未参照有り"(赤文 字)が表示されます。

『通知書一覧』画面が表示されます。

"見積書受付通知書"をクリックし ます。

#### (参考1)

 $\mathcal{B}^{\circ}$ 

一度も確認していない通知書等があ る場合は、通知書確認欄に、"未参 照" が表示されます。

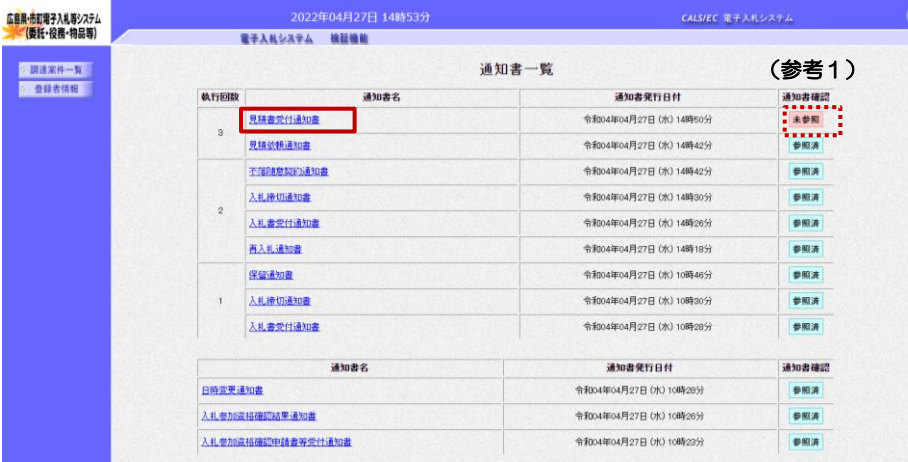

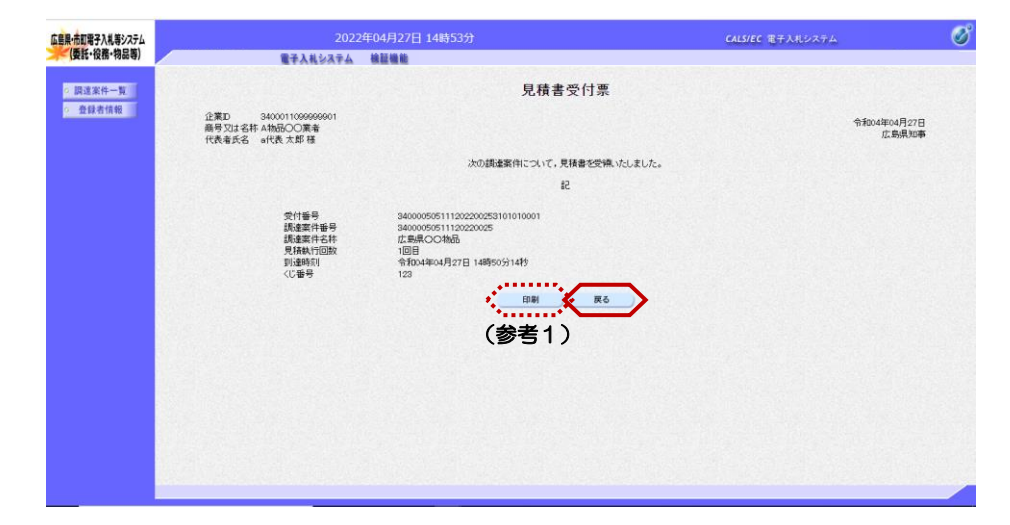

『見積書受付票』画面が表示されま す。

見積書受付票の内容を確認し【戻 る】ボタンをクリックします。

### (参考1)

見積書受付票の印刷を行う場合は、 【印刷】ボタンをクリックします。 印刷方法は、本マニュアル「1.4 各種帳票の印刷」をご参照ください。

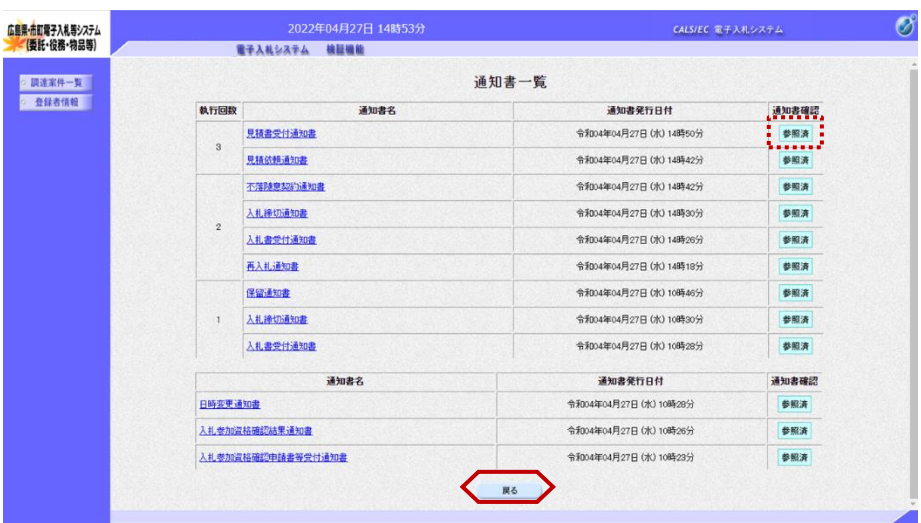

通知書確認欄が"未参照"から"参 照済"に変わります。

【戻る】ボタンをクリックします。

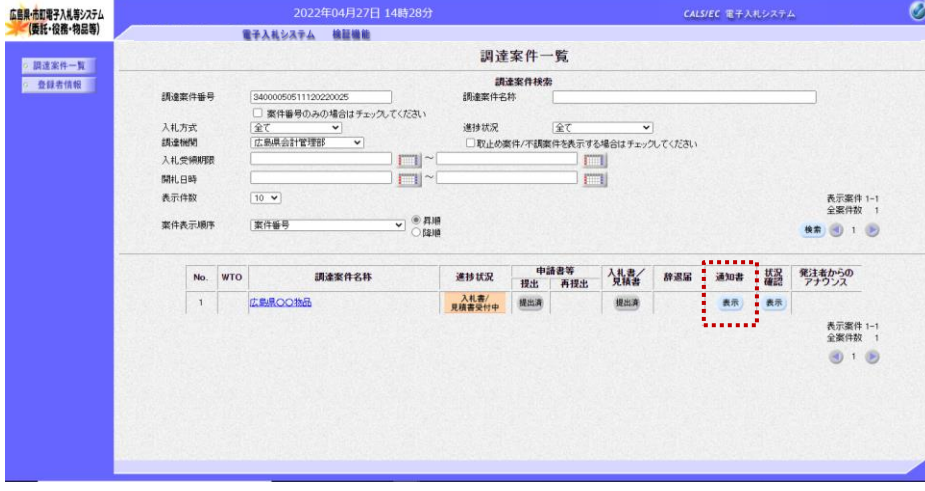

『調達案件一覧』画面が表示されま す。

通知書欄の【表示】ボタンの下の "未参照有り"(赤文字)が消えま す。

以上で、見積書受付通知書の確認は 終了となります。

これ以降の手順は、本マニュアルの下記をご参照ください。

「4 入札(見積)結果の確認」

## 5.5 不調通知書の確認

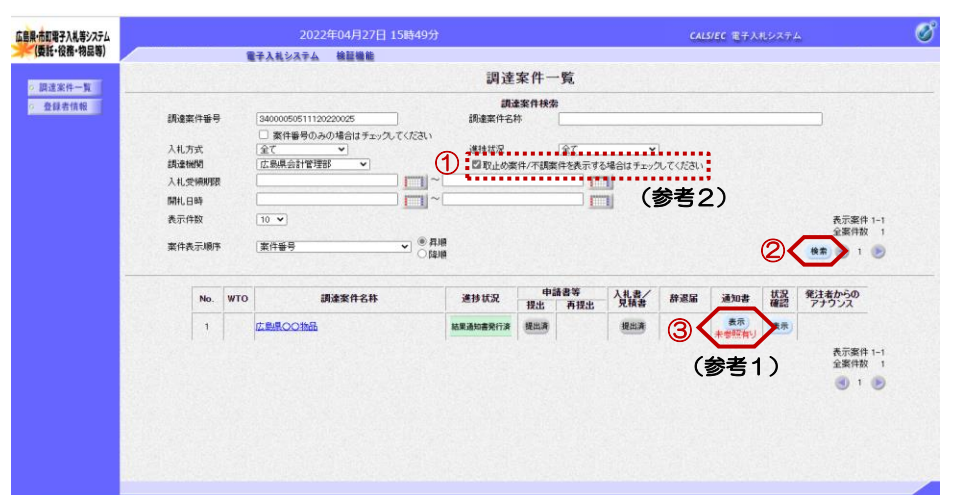

広島県·市町電子入札等システム<br>- (委託・役務・物品等) CALS/EC 電子入札システム 電子入札システム 検証機能 (参考1) 通知書一覧 ◎ 調達案件一覧 ○ 登録者情報 執行回数 通知書発行日付 令和04年04月27日 (水) 15時44分 令和04年04月27日 (水) 15時20分 令和04年04月27日 (水) 15時13分 参照済 見積書受付通知書 再見積通知書 令和04年04月27日 (水) 15時03分 参照表 令和04年04月27日 (水) 15時00分 見積過切通知書 参照済 **専経書学付通知書** 令和04年04月27日 (水) 148950分 参照清 見積依頼通知書 令和04年04月27日 (水) 14時42分 参照済 通知患部行目付 :<br>通知患症(2) 通知書名 日時変更通知書 令和04年04月27日 (水) 10時28分 参照清 戻る  $\mathcal{O}$ 広島県·市町電子入札等システム<br>- (委託・役務・物品等) CALS/EC 電子入札システム 電子入札システム 検証機能 不調通知書 ◎ 調達案件一覧 ○ 登録者情報 | 企業ID 3400011099999<br>商号又は名称 A物品〇〇業者<br>代表者氏名 a代表 太郎 様 令和04年04月27日<br>広島県知事 次の調達案件について、不調となりましたので通知いたします。 53 講達案件審号<br>講達案件名称<br>入札方式<br>開札日時<br>見積執行担当者<br>執行担当者 50511120220025 34000000011120220025<br>広島県OO物品<br>一般競争・最低価格<br>令和04年04月27日 (水) 15時41分 <sub>◆</sub> 80000mm...<br>
2.000 m<br>
2.000 mm = 0000 mm = 00000 mm = 00000 mm = 00000 mm = 00000 mm = 00000 mm = 00000 mm = 00000 mm = 000<br>
= 00000 mm = 00000 mm = 00000 mm = 00000 mm = 00000 mm = 00000 mm = 00000 mm = 00000 mm = 000

2022年04月27日 15時50分

『調達案件一覧』画面で案件の検索 条件を設定し検索を行います。

※案件の検索方法については、 「1.3.1 調達案件情報の検索」をご 参照ください。

①「取止め案件/不調案件を表示する 場合はチェックしてください」欄に チェックを付けます。

②【検索】ボタンをクリックします。

③通知書欄の【表示】ボタンをク リックします。

(参考1) 一度も確認していない通知書等があ る場合は、"未参照有り"(赤文 字)が表示されます。

(参考2) 取止め案件や不調案件を検索する場 合は、「取止め案件/不調案件を表示 する場合はチェックしてください」 欄にチェックを付けます。 チェックがない場合、検索結果の一 覧に案件が表示されません。

『通知書一覧』画面が表示されます。

"不調通知書"をクリックします。

(参考1)

 $\mathscr{O}$ 

一度も確認していない通知書等があ る場合は、通知書確認欄に、"未参 照" が表示されます。

『不調通知書』画面が表示されます。

不調通知書の内容を確認し【戻る】 ボタンをクリックします。

(参考1) 不調通知書の印刷を行う場合は、 【印刷】ボタンをクリックします。 印刷方法は、本マニュアル「1.4 各種帳票の印刷」をご参照ください。

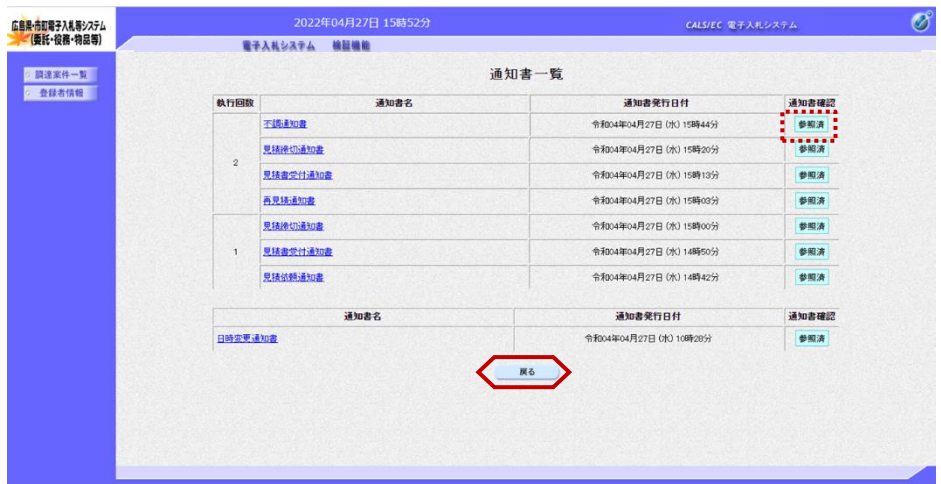

通知書確認欄が"未参照"から"参 照済"に変わります。

【戻る】ボタンをクリックします。

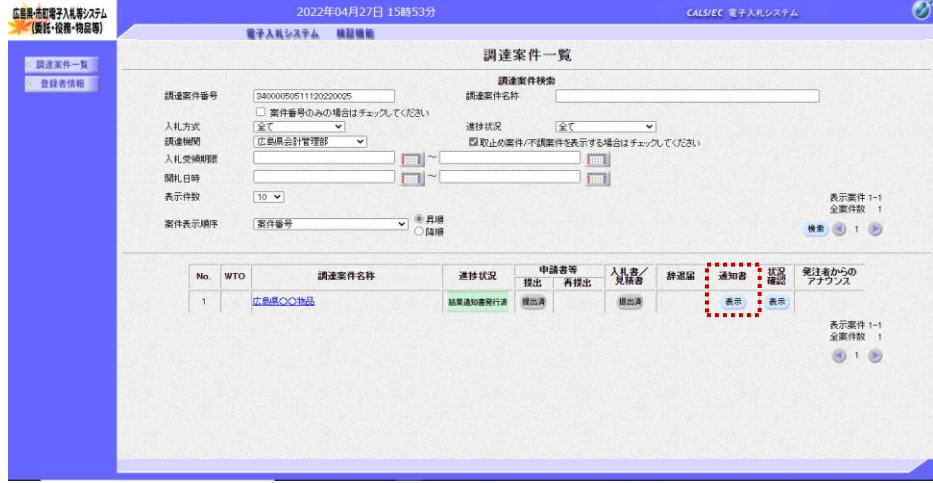

『調達案件一覧』画面が表示されま す。

通知書欄の【表示】ボタンの下の "未参照有り"(赤文字)が消えま す。

以上で、不調通知書の確認は終了と なります。

## 5.6 中止通知書の確認

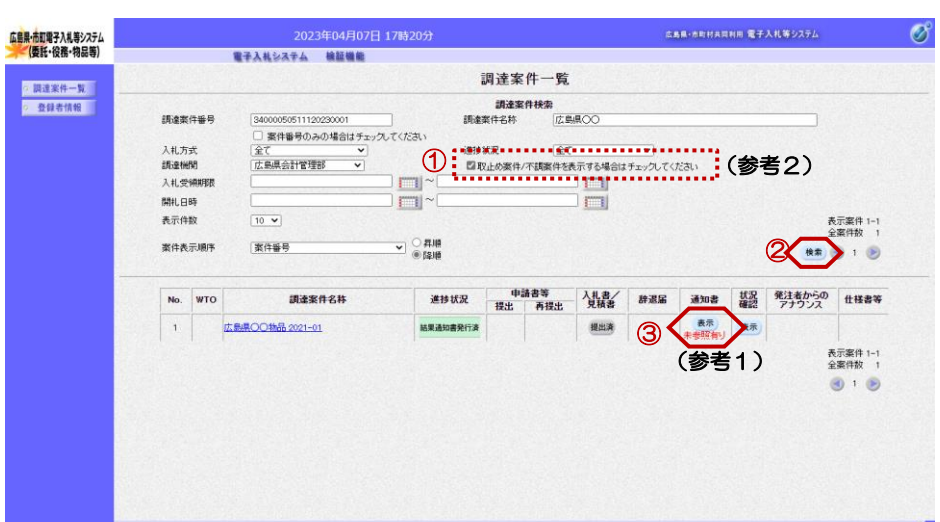

広島県·市町電子入札等システム<br>- (委託・役務・物品等) **広島県・市町村共同利用 電子入札等システム** Ø, 電子入札システム 機能機能 ◎ 調達案件一覧 通知書一覧 ○ 登録者情報 | 通知書発行日付 通知書確認 執行回数 通知書名 1 入札書受付通知書 令和05年04月07日 (金) 17時04分 参照清 (参考1) 通知書名 通知書學行日付 ......... 令和05年04月07日 (金) 17時18分 **PARTICIPAL** 令和05年04月07日 (金) 178500分 指名通知者 参照清 戻る 広島県·市町電子入札等システム<br>- (委託・役務・物品等) **広島県・市町村共同利用 電子入札等システム**  $\circledcirc$ 電子入札システム 検証機能 ◎ 調達案件一覧 中止通知書 ○ 登録者情報 | 企業ID 3400011099999<br>商号又は名称 A物品〇〇業者<br>代表者氏名 =代表 太郎 様 令和05年04月07日<br>広島県知事 次の調達案件について、次の理由により入札(見積)手続き中止しましたので通知いたします。 t2 34000050511120230001<br>広島県〇〇物品 2021-01<br>指名競争・最低価格<br>1回目<br>執行担当<br>中止になりました 読達案件番号<br>読達案件名称 入札方式<br>入札執行回数<br>執行担当者  $\begin{picture}(20,10) \put(0,0){\vector(1,0){100}} \put(15,0){\vector(1,0){100}} \put(15,0){\vector(1,0){100}} \put(15,0){\vector(1,0){100}} \put(15,0){\vector(1,0){100}} \put(15,0){\vector(1,0){100}} \put(15,0){\vector(1,0){100}} \put(15,0){\vector(1,0){100}} \put(15,0){\vector(1,0){100}} \put(15,0){\vector(1,0){100}} \put(15,0){\vector(1,0){100}} \$ (参考1)

『調達案件一覧』画面で案件の検索 条件を設定し検索を行います。

※案件の検索方法については、 「1.3.1 調達案件情報の検索」をご 参照ください。

①「取止め案件/不調案件を表示する 場合はチェックしてください」欄に チェックを付けます。

②【検索】ボタンをクリックします。

③通知書欄の【表示】ボタンをク リックします。

(参考1) 一度も確認していない通知書等があ る場合は、"未参照有り"(赤文 字)が表示されます。

#### (参考2)

取止め案件や不調案件を検索する場 合は、「取止め案件/不調案件を表示 する場合はチェックしてください」 欄にチェックを付けます。 チェックがない場合、検索結果の一 覧に案件が表示されません。

『通知書一覧』画面が表示されます。

"中止通知書"をクリックします。

(参考1)

一度も確認していない通知書等があ る場合は、通知書確認欄に、"未参 照" が表示されます。

『中止通知書』画面が表示されます。

中止通知書の内容を確認し【戻る】 ボタンをクリックします。

(参考1)

中止通知書の印刷を行う場合は、 【印刷】ボタンをクリックします。 印刷方法は、本マニュアル「1.4 各種帳票の印刷」をご参照ください。

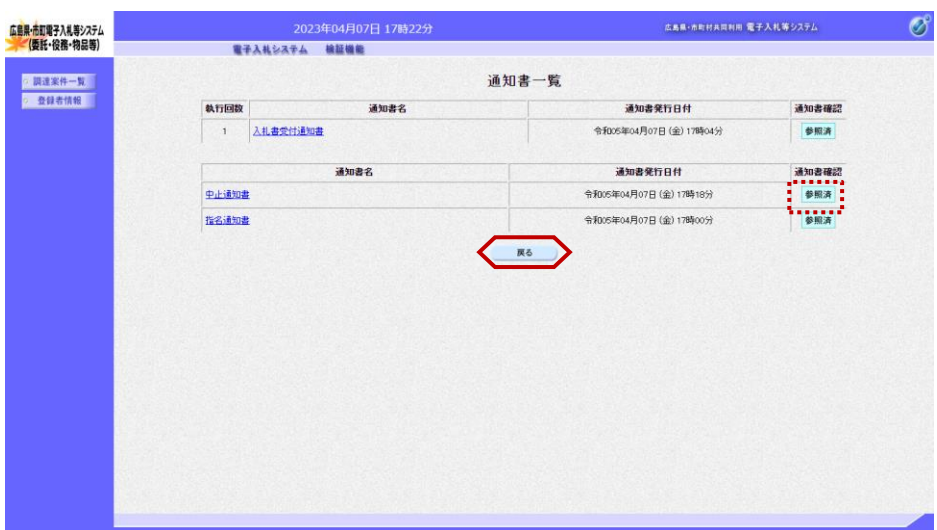

 $\circledcirc$ 『調達案件一覧』画面が表示されま 調達案件一覧 す。 <br><br>■ 取止め薬件/不調薬件を表示する場合はチェックしてください 通知書欄の【表示】ボタンの下の "未参照有り"(赤文字)が消えま  $\Box$ す。  $\overline{\mathbb{H}}$  -  $\overline{\mathbb{H}}$ 表示案件 1-1<br>全案件数 1  $\overline{\phantom{a}}\otimes\overline{\phantom{a}}\hspace{0.1cm}$  and<br>  $\overline{\phantom{a}}\hspace{0.1cm}\overline{\phantom{a}}$ (第10) 以上で、中止通知書の確認は終了と なります。

2023年04月07日 17時23分 広島県·赤町村共同利用 電子入札等システム 広島県·市町電子入札等システム<br>- (委託・役務・物品等) 電子入札システム 検証機能  $2.1134 + 1.$ ◎ 登録者情報  $[34000050511120230001]$ 調達案件番号 [34000050511120230001<br>□ 案件番号のみの場合はチェックしてください<br>[全て |<br>「広島県会計管理部 | → | 入札方式<br>調達機関 入札堂領期間 開礼日時 表示件数  $\boxed{10 \times}$ 案件表示顺序 案件番号 No. WTO 調達案件名称 1 | 広製ILOO輸品 2021-01 表示案件 1-1<br>全案件数 1  $\odot$  1  $\odot$ 

『通知書一覧』画面が表示されます。

通知書確認欄が"未参照"から"参 照済"に変わります。

【戻る】ボタンをクリックします。

## 5.7 無効通知書の確認

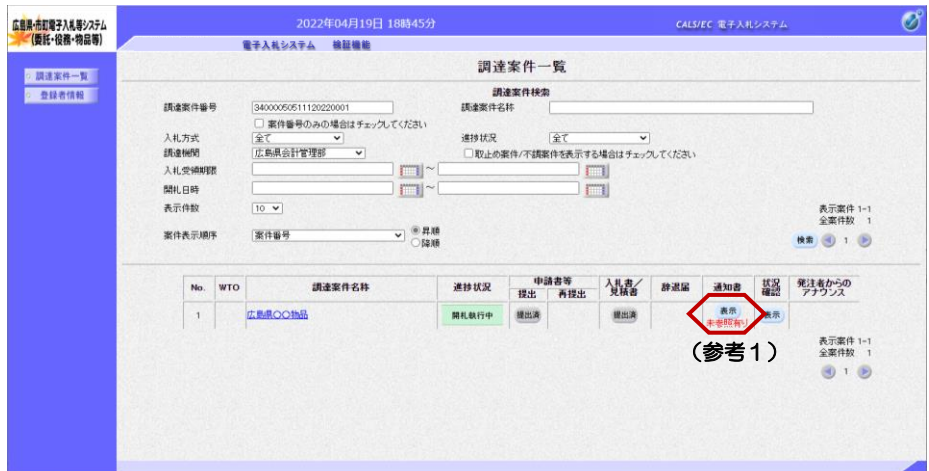

『調達案件一覧』画面で案件の検索 条件を設定し検索を行います。

※案件の検索方法については、 「1.3.1 調達案件情報の検索」をご 参照ください。

通知書欄の【表示】ボタンをクリッ クします。

(参考1)

一度も確認していない通知書等があ る場合は、"未参照有り"(赤文 字)が表示されます。

『通知書一覧』画面が表示されます。

"無効通知書"をクリックします。

(参考1)

一度も確認していない通知書等があ る場合は、通知書確認欄に、"未参 照" が表示されます。

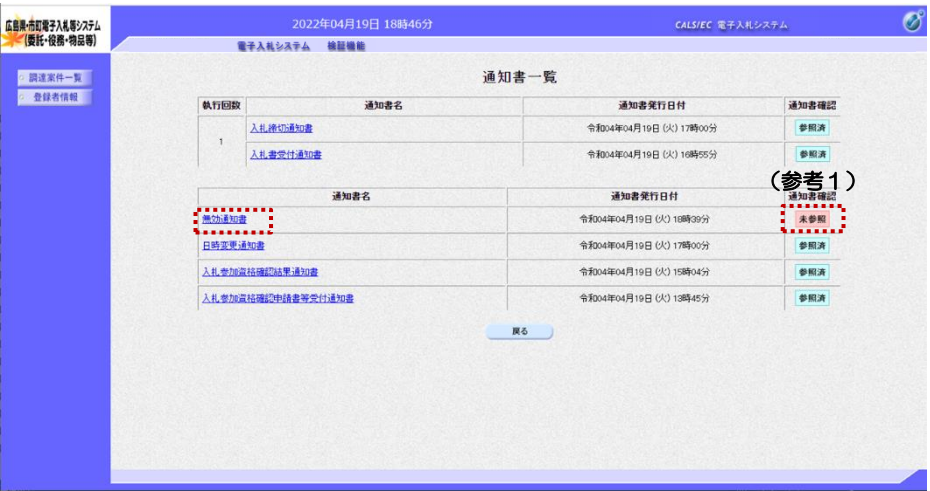

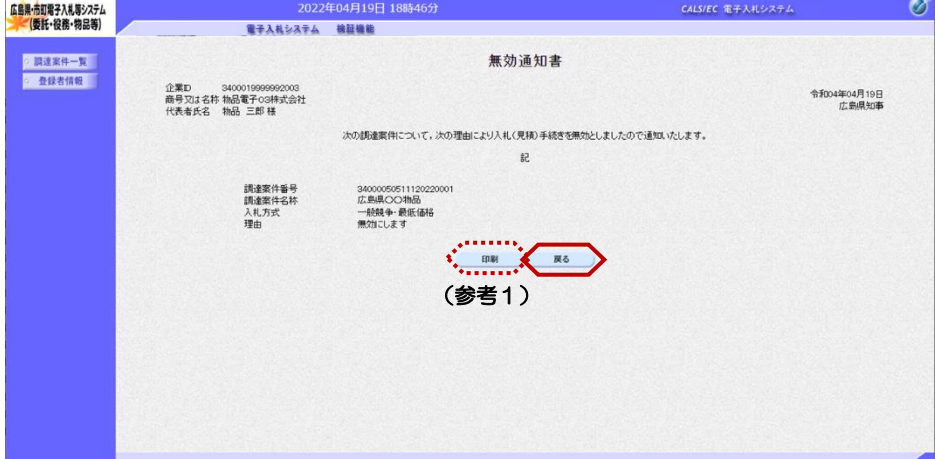

『無効通知書』画面が表示されます。

無効通知書の内容を確認し【戻る】 ボタンをクリックします。

(参考1) 無効通知書の印刷を行う場合は、 【印刷】ボタンをクリックします。 印刷方法は、本マニュアル「1.4 各種帳票の印刷」をご参照ください。

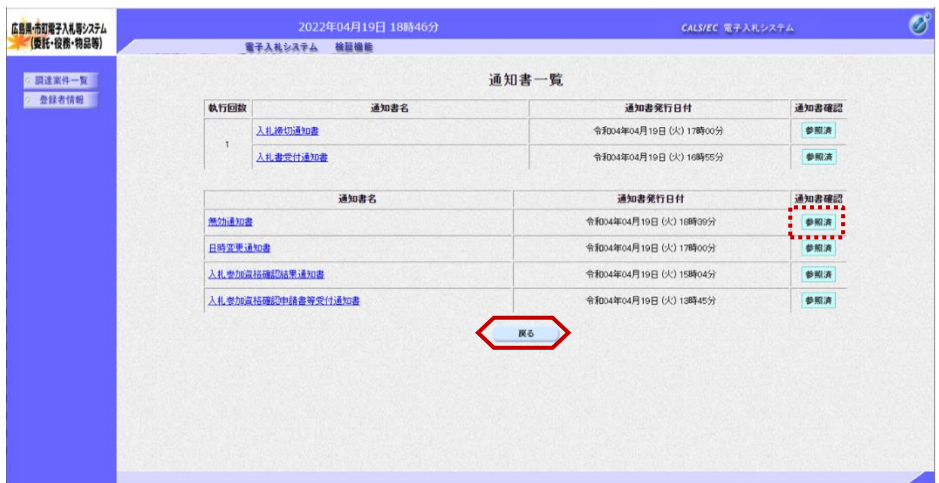

通知書確認欄が"未参照"から"参 照済"に変わります。

【戻る】ボタンをクリックします。

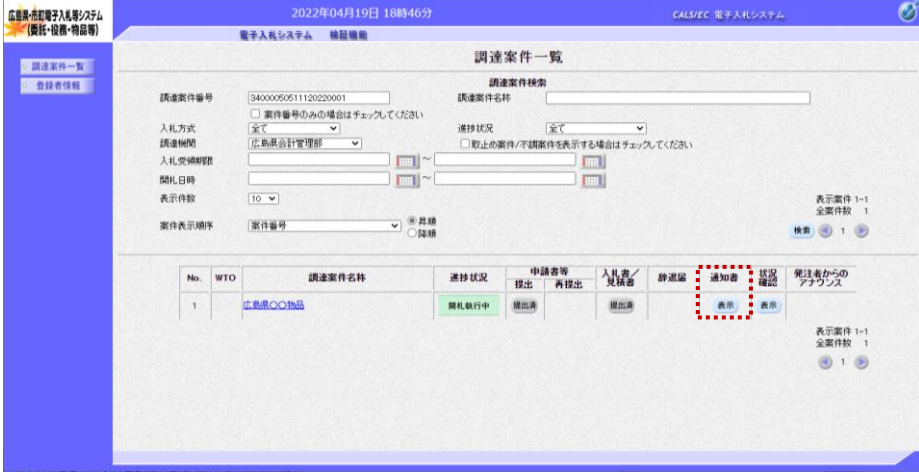

『調達案件一覧』画面が表示されま す。

通知書欄の【表示】ボタンの下の "未参照有り"(赤文字)が消えま す。

以上で、無効通知書の確認は終了と なります。

# 6. その他

## 6.1 日時変更通知書の確認

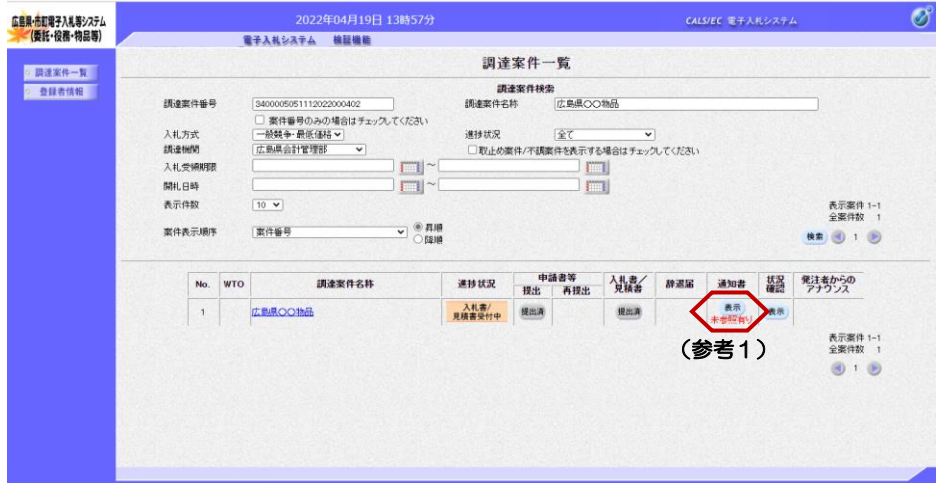

『調達案件一覧』画面で案件の検索 条件を設定し検索を行います。

※案件の検索方法については、 「1.3.1 調達案件情報の検索」をご 参照ください。

通知書欄の【表示】ボタンをクリッ クします。

(参考1) 一度も確認していない通知書等があ る場合は、"未参照有り"(赤文 字)が表示されます。

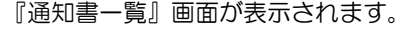

"日時変更通知書"をクリックしま す。

(参考1)

一度も確認していない通知書等があ る場合は、通知書確認欄に、"未参 照" が表示されます。

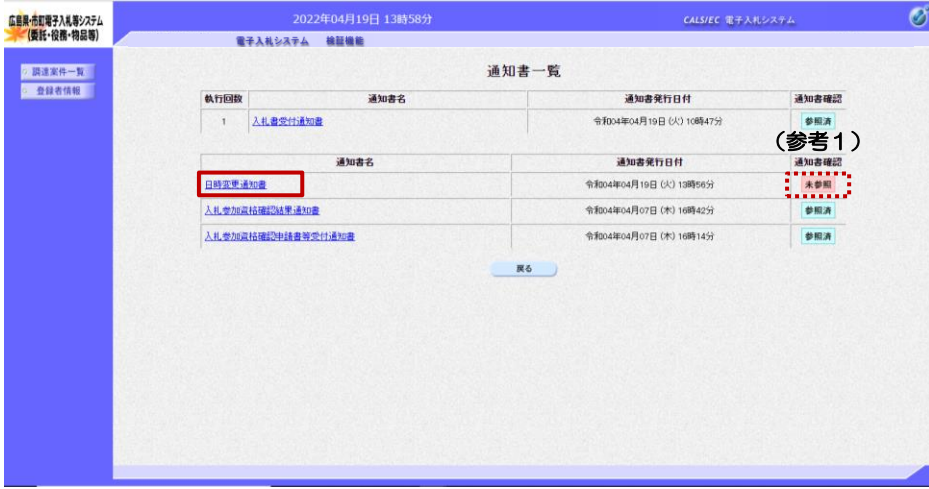

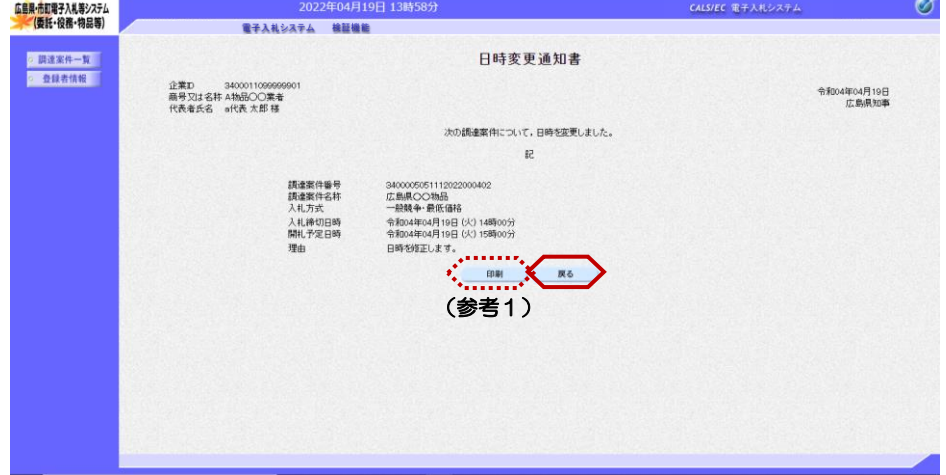

『日時変更通知書』画面が表示され ます。

日時変更通知書の内容を確認し【戻 る】ボタンをクリックします。

### (参考1)

日時変更通知書の印刷を行う場合は、 【印刷】ボタンをクリックします。 印刷方法は、本マニュアル「1.4 各種帳票の印刷」をご参照ください。

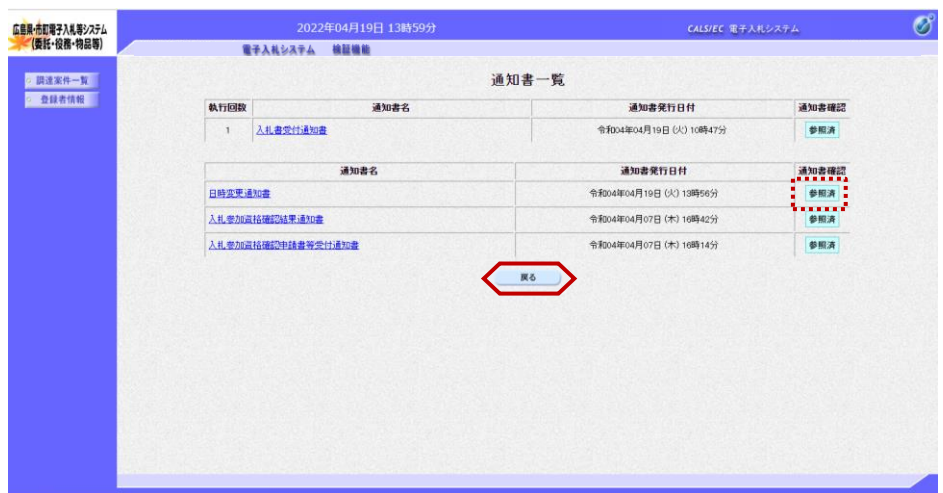

通知書確認欄が"未参照"から"参 照済"に変わります。

【戻る】ボタンをクリックします。

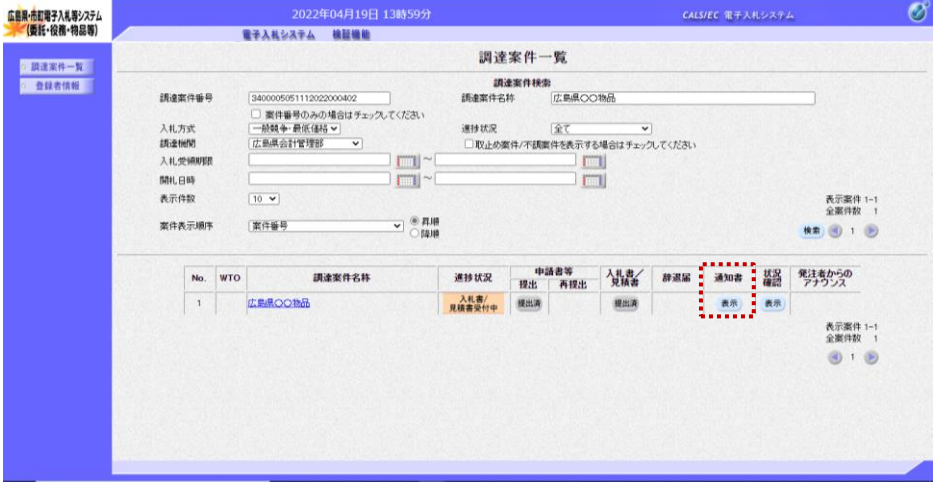

『調達案件一覧』画面が表示されま す。

通知書欄の【表示】ボタンの下の "未参照有り"(赤文字)が消えま す。

以上で、日時変更通知書の確認は終 了となります。

# 6.2 状況確認

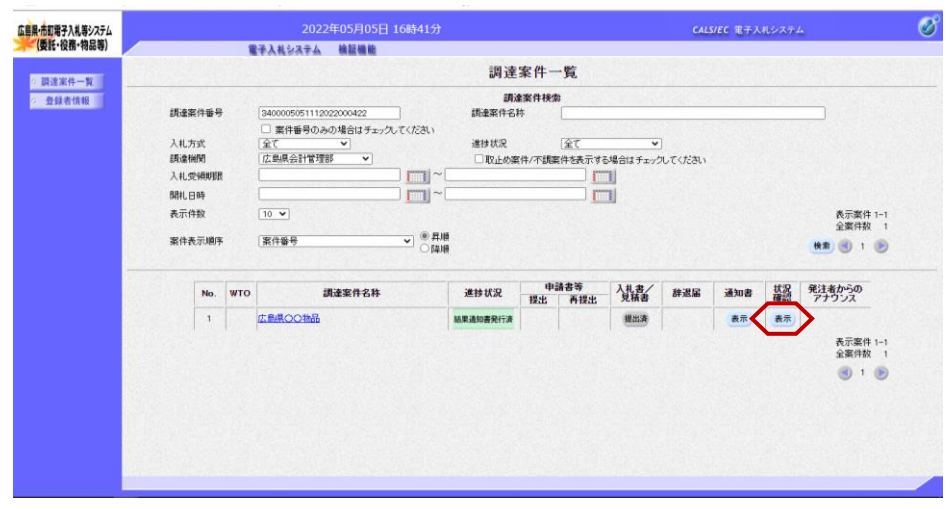

『調達案件一覧』画面の状況確認欄 の【表示】ボタンをクリックします。

当該案件の状況が確認できます。

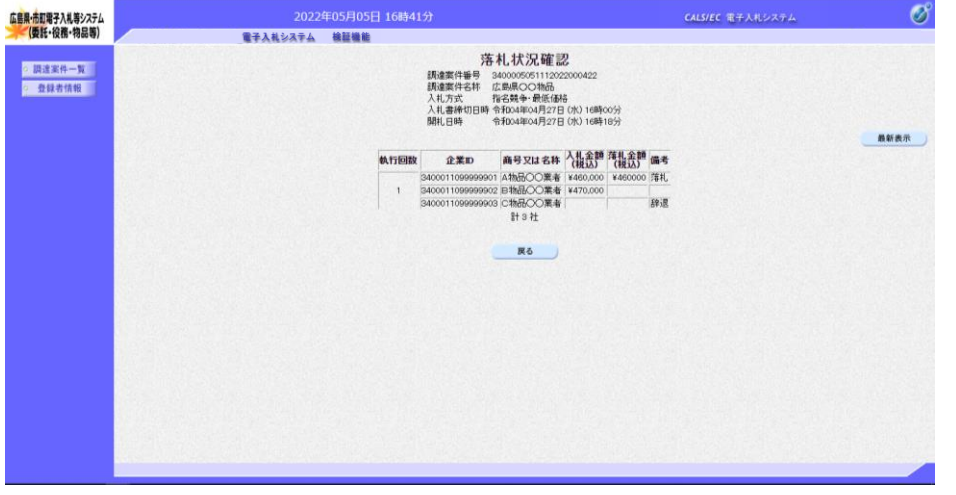

『落札状況確認』画面は、発注者が 入札結果通知書の発行を行った後に 表示されます。

# 6.3 登録者情報の確認

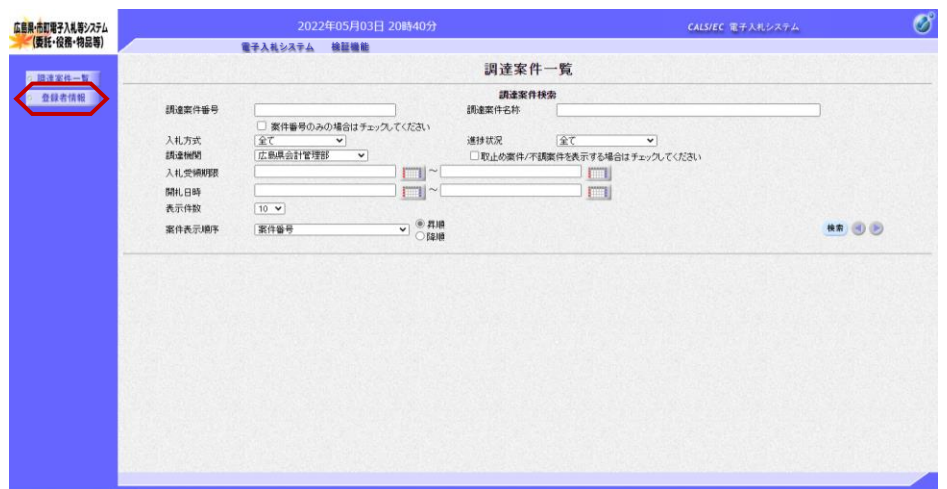

『調達案件一覧』画面の左メニュー ボタンより、【登録者情報】ボタン をクリックします。

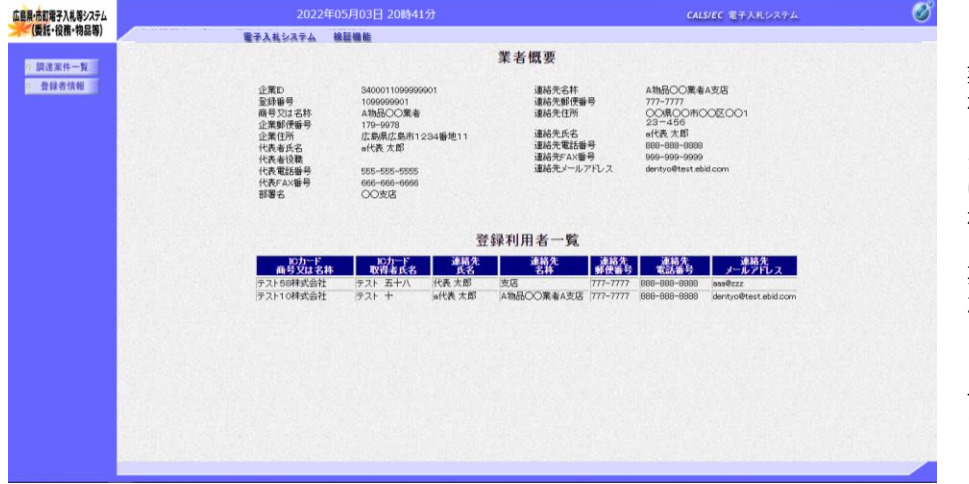

『業者概要』画面が表示されます。

業者概要と登録利用者一覧が表示さ れます。

※登録利用者一覧には、登録されて いる全てのICカード情報が表示さ れます。

左画面の例では、2枚のICカード が登録されている場合の例です。

以上で、登録業者情報の確認は終了 となります。

# 6.4 検証機能

## 6.4.1 検証機能の起動と終了

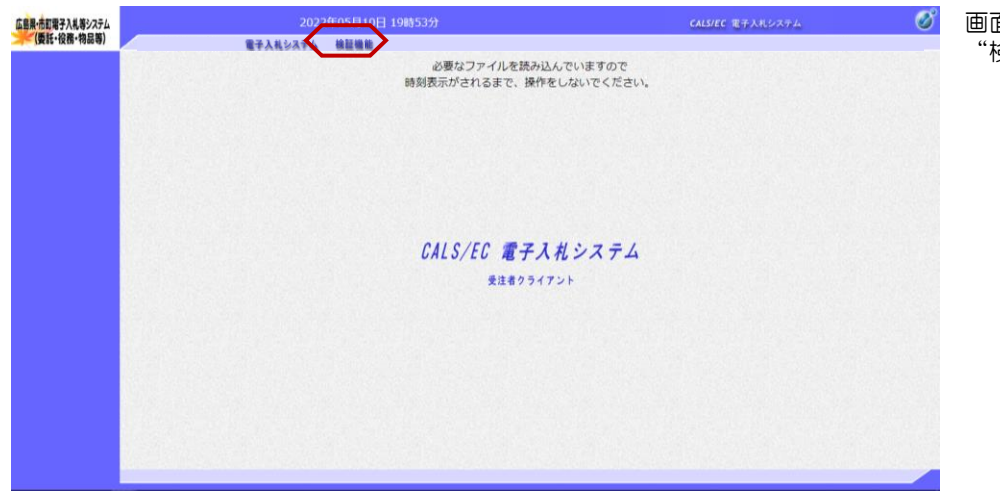

画面上部のメニューの "検証機能"をクリックします。

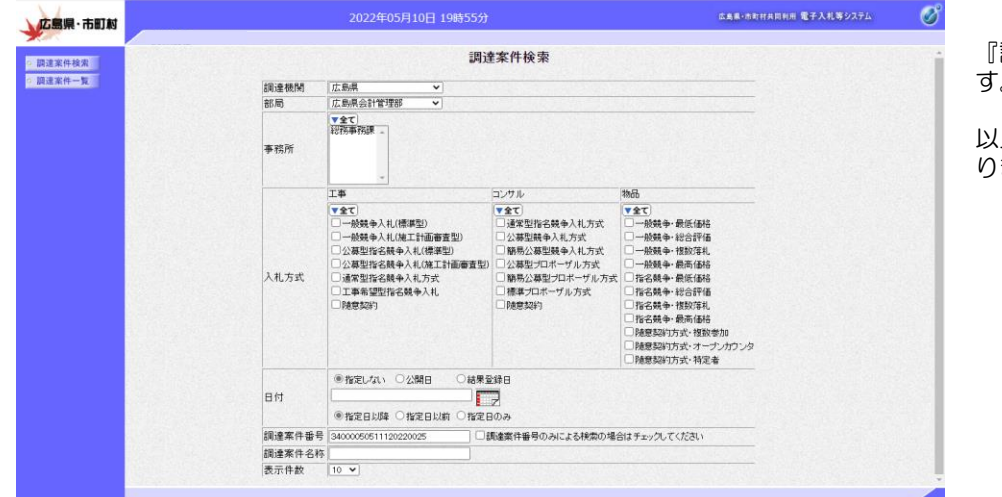

『調達案件検索』画面が表示されま  $\ddot{\phantom{0}}$ 

以上で、検証機能の起動は終了とな ります。

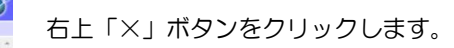

 $\left\langle \cdot \right\rangle$ 

以上で、検証機能の終了となります。

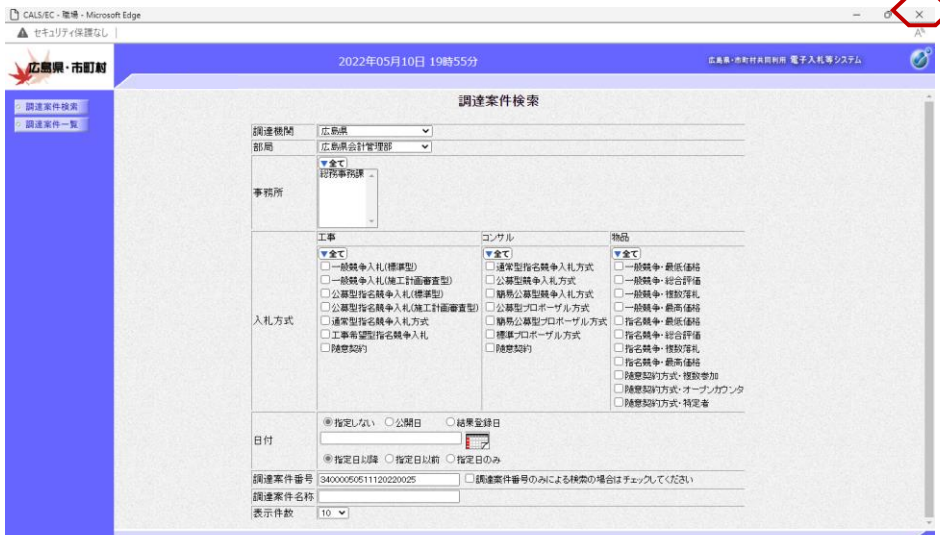

## 6.4.2 入札結果の確認 ログインすると、

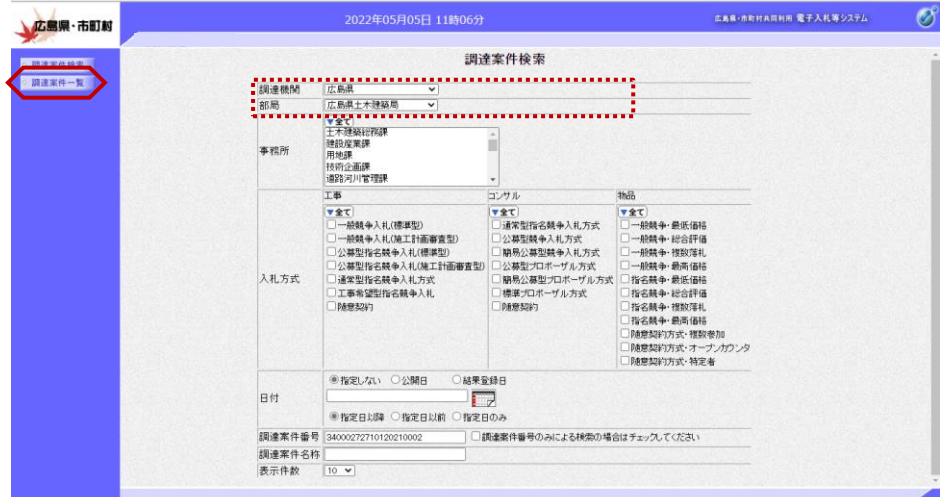

『調達案件検索』画面が表示されます。

検索条件を設定しない場合は、"調達 機関"、"部局"に一致する全ての案 件が対象となります。 ※"調達機関"、"部局"の指定は必 須です。

検索条件の設定後は、左メニューボタ ンより【調達案件一覧】ボタンをク リックします。 ≪参考≫ 案件が表示されない場合は、下記をお 試しください。 検索条件に設定した項目を減らして、 検索を行ってください。 検索条件を「調達案件名称」(案件名 称の一部分を入力)だけで検索するな ど。

≪参考≫ 入札結果の公開・非公開は自治体によ り異なります。

『調達案件一覧』画面が表示されま す。

【入札結果】ボタンをクリックしま す。

### (参考1)

【事前公開】ボタンは電子入札業者 の入札書提出時の電子証明書の検証 結果を確認できます。

#### (参考2)

調達案件の概要を表示します。 また、表示した調達案件の概要をC SVファイルに出力できます。

『入札結果』画面が表示されます。

公開対象企業に登録されてた業者の 入札金額等を確認し、 【検証】ボタンをクリックします。

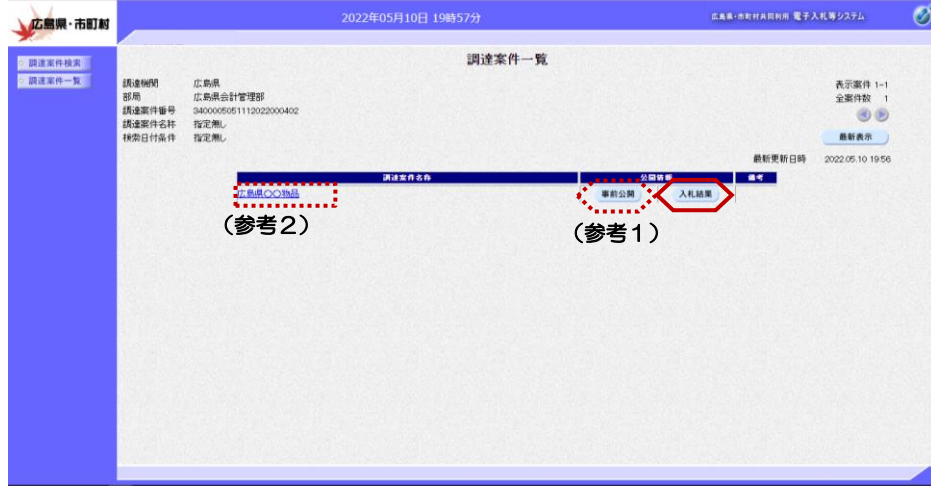

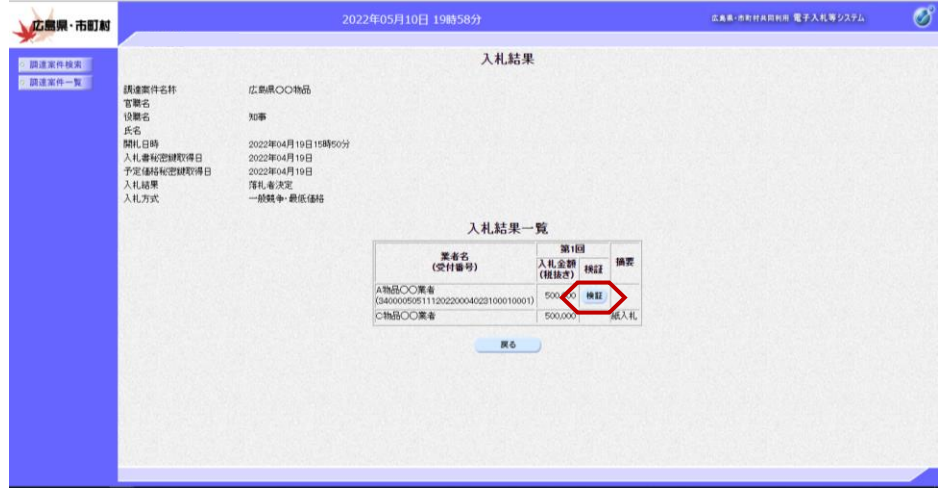

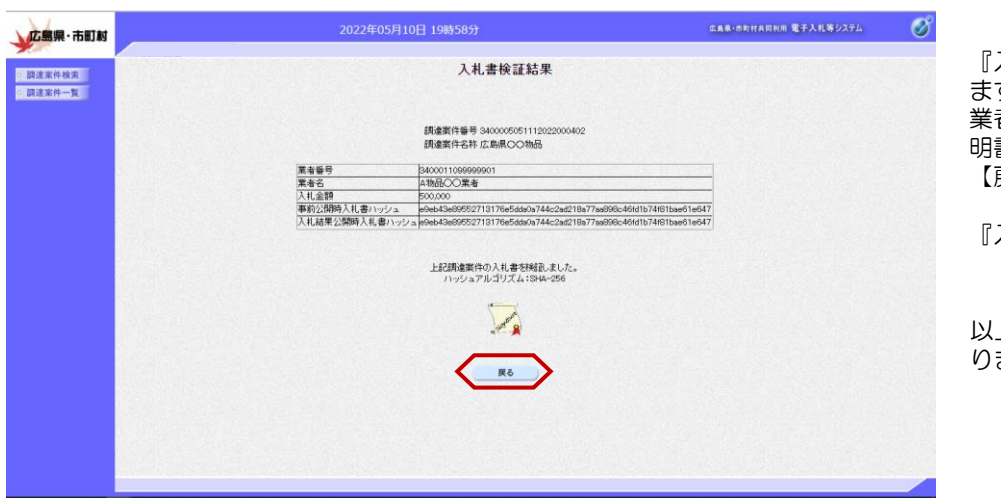

『入札書検証結果』画面が表示され ます。 業者の情報、入札金額等及び電子証 明書検証結果を確認します。 【戻る】ボタンをクリックします。

入札結果』画面に戻ります。

以上で、入札結果の確認は終了とな ります。